# Shipping Guarantee Issuance User Guide Oracle Banking Trade Finance Process Management

Release 14.7.0.0.0

Part No. F73628-01

November 2022

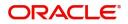

Oracle Banking Trade Finance Process Management - Shipping Guarantee Issuance User Guide Oracle Financial Services Software Limited

Oracle Park Off Western Express Highway Goregaon (East) Mumbai, Maharashtra 400 063 India Worldwide Inquiries: Phone: +91 22 6718 3000 Fax: +91 22 6718 3001 www.oracle.com/financialservices/

Copyright © 2018- 2022, Oracle and/or its affiliates. All rights reserved.

Oracle and Java are registered trademarks of Oracle and/or its affiliates. Other names may be trademarks of their respective owners.

U.S. GOVERNMENT END USERS: Oracle programs, including any operating system, integrated software, any programs installed on the hardware, and/or documentation, delivered to U.S. Government end users are "commercial computer software" pursuant to the applicable Federal Acquisition Regulation and agency-specific supplemental regulations. As such, use, duplication, disclosure, modification, and adaptation of the programs, including any operating system, integrated software, any programs installed on the hardware, and/or documentation, shall be subject to license terms and license restrictions applicable to the programs. No other rights are granted to the U.S. Government.

This software or hardware is developed for general use in a variety of information management applications. It is not developed or intended for use in any inherently dangerous applications, including applications that may create a risk of personal injury. If you use this software or hardware in dangerous applications, then you shall be responsible to take all appropriate failsafe, backup, redundancy, and other measures to ensure its safe use. Oracle Corporation and its affiliates disclaim any liability for any damages caused by use of this software or hardware in dangerous applications.

This software and related documentation are provided under a license agreement containing restrictions on use and disclosure and are protected by intellectual property laws. Except as expressly permitted in your license agreement or allowed by law, you may not use, copy, reproduce, translate, broadcast, modify, license, transmit, distribute, exhibit, perform, publish or display any part, in any form, or by any means. Reverse engineering, disassembly, or decompilation of this software, unless required by law for interoperability, is prohibited.

The information contained herein is subject to change without notice and is not warranted to be error-free. If you find any errors, please report them to us in writing.

This software or hardware and documentation may provide access to or information on content, products and services from third parties. Oracle Corporation and its affiliates are not responsible for and expressly disclaim all warranties of any kind with respect to third-party content, products, and services. Oracle Corporation and its affiliates will not be responsible for any loss, costs, or damages incurred due to your access to or use of third-party content, products, or services.

# Contents

| Oracle Banking Trade Finance Process Management1             |
|--------------------------------------------------------------|
| Overview                                                     |
| Benefits1                                                    |
| Key Features 1                                               |
| Shipping Guarantee Issuance                                  |
| Common Initiation Stage                                      |
| Registration                                                 |
| Application Details 5                                        |
| Shipping Guarantee Details                                   |
| Miscellaneous                                                |
| Document Linkage                                             |
| OBTFPM- OBDX Bidirectional flow                              |
| OBTF-OBTFPM Bi-Directional Flow                              |
| Data Enrichment                                              |
| Main Details                                                 |
| Shipment Details                                             |
| Additional Fields                                            |
| Advices                                                      |
| Additional Details                                           |
| Settlement Details                                           |
| Summary                                                      |
| Amount Block Exception Approval - Trade Finance Transactions |
| Multi Level Authorization                                    |
| Authorization Re-Key                                         |
| Reference and Feedback                                       |
| References                                                   |
| Documentation Accessibility 57                               |
| Feedback and Support 57                                      |

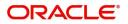

# **Oracle Banking Trade Finance Process Management**

Welcome to the Oracle Banking Trade Finance Process Management (OBTFPM) User Guide. This guide provides an overview on the OBTFPM application and takes you through the various steps involved in creating and processing Trade Finance transactions.

This document will take you through following activities in OBTFPM:

- To create and handle Trade Finance transaction.
- Help users to conveniently create and process trade finance transaction.

### Overview

OBTFPM is a Trade Finance Middle Office Platform, which enables Bank to streamline the Trade Finance operations. OBTFPM enables the customers to send request for new Trade Finance transaction either by visiting the branch (offline channels) or through SWIFT/Trade Portal/other external systems (online channels).

### **Benefits**

OBTFPM helps banks to manage trade finance operations across the globe in different currencies. OBTFPM allows you to:

- Handle all Trade Finance transactions in a single platform.
- Provides support for limit verification and limit earmarking.
- Provide amount block support for customer account.
- Provides acknowledgement to customers.
- Enables the user to upload related documents during Transaction handling /processing.
- Enables to Integrate with back end applications for tracking limits, creating limit earmarks, amount blocks, checking KYC, AML and Sanction checks status.
- Create, track and close exceptions for the above checks.
- Enables to use customer specific templates for fast and easy processing of trade transactions that reoccur periodically.

### **Key Features**

- Stand-alone system that can be paired with any back end application.
- Minimum changes required to integrate with bank's existing core systems.
- Faster time to market.
- Capable to interface with corporate ERP and SWIFT to Corporate.
- Highly configurable based on bank specific needs.
- Flexibility in modifying processes.

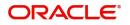

# **Shipping Guarantee Issuance**

As a part of Shipping Guarantee Issuance, the applicant approaches a Bank and requests the bank to issue a Shipping Guarantee on their behalf to the Beneficiary (Shipping Company).

In the subsequent sections, let's look at the details for Shipping Guarantee Issuance process:

This section contains the following topics:

| Common Initiation Stage          | Registration                                                    |
|----------------------------------|-----------------------------------------------------------------|
| OBTF- OBTFPM Bi-Directional Flow | Amount Block Exception Approval - Trade<br>Finance Transactions |
| Amount Block Details             | Multi Level Authorization                                       |

# **Common Initiation Stage**

The user can initiate the new Shipping Guarantee request from the common Initiate Task screen.

- 1. Using the entitled login credentials, login to the OBTFPM application.
- 2. Click Trade Finance > Initiate Task.

|                         | Initiate Task                 |               |   | (300)<br>Jan 1, 20          | 16 SRIDHAR02<br>subham@gmail.com |
|-------------------------|-------------------------------|---------------|---|-----------------------------|----------------------------------|
| Core Maintenance        | Registration                  |               |   |                             |                                  |
| Dashboard               | Process Name                  | Customer Id * |   | Branch *                    |                                  |
| Machine Learning 📃 🕨    | Shipping Guarantee Issuance 🔹 | 000863        | 0 | 000-FLEXCUBE UNIVERSAL BANK |                                  |
| Maintenance 🕨           |                               |               |   |                             |                                  |
| Security Management     |                               |               |   |                             | Proceed Clear                    |
| Tasks 🕨                 |                               |               |   |                             |                                  |
| Trade Finance 🔹         |                               |               |   |                             |                                  |
| Administration          |                               |               |   |                             |                                  |
| Bank Guarantee Advice 🕨 |                               |               |   |                             |                                  |
| Bank Guarantee Issua 🕨  |                               |               |   |                             |                                  |
| Enquiry                 |                               |               |   |                             |                                  |
| Event Logs              |                               |               |   |                             |                                  |
| Export - Documentary >  |                               |               |   |                             |                                  |
| Export - Documentary >  |                               |               |   |                             |                                  |
| Import - Documentar >   |                               |               |   |                             |                                  |
| Import - Documentar >   |                               |               |   |                             |                                  |
| Initiate Task           |                               |               |   |                             |                                  |
| Shipping Guarantee 🔻    |                               |               |   |                             |                                  |
| Shipping Guarantee Is   |                               |               |   |                             |                                  |

Provide the details based on the description in the following table:

| Field        | Description                                   |
|--------------|-----------------------------------------------|
| Process Name | Select the process name to initiate the task. |
| Customer ID  | Select the customer id of the applicant.      |
| Branch       | Select the branch.                            |

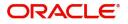

### **Action Buttons**

Use action buttons based on the description in the following table:

| Field   | Description                                                        |
|---------|--------------------------------------------------------------------|
| Proceed | Task will get initiated to next logical stage.                     |
| Clear   | The user can clear the contents update and can input values again. |

# Registration

The first stage of Shipping Guarantee Issuance process starts from the Registration Stage. The user can initiate Shipping Guarantee issuance from the Registration process.

The OBTFPM user can process MT798 with sub messages MT726-MT759 message received through SWIFT. The OBTFPM verifies the field 21 and 26E (of the MT759 and identifies the Original Contract Reference Number and Amendment Number and invokes the process. The user can cancel the previously received MT798 referenced message which is under process.

The OBTFPM user can process incoming MT798(up to a maximum of 8 messages) with sub messages MT788-MT799 message received through SWIFT and enables the user to cancel the previously received MT798 referenced message which is under process.

1. Using the entitled login credentials for Registration stage, login to the OBTFPM application.

| 🏲 FuTura Bank |  |  |  |  |  |  |
|---------------|--|--|--|--|--|--|
| Sign In       |  |  |  |  |  |  |
| User Name *   |  |  |  |  |  |  |
| SRIDHAR       |  |  |  |  |  |  |
| Password *    |  |  |  |  |  |  |
|               |  |  |  |  |  |  |
|               |  |  |  |  |  |  |
| Sign In       |  |  |  |  |  |  |
| Cancel        |  |  |  |  |  |  |

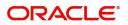

| re Maintenance | <u> </u> | Draft Confirmation P   | ending           | Ø ×   | Hand-off Failure |                 | Ø ×          | Priority Details |                  | ¢ ×          | + |
|----------------|----------|------------------------|------------------|-------|------------------|-----------------|--------------|------------------|------------------|--------------|---|
| shboard        |          | Customer Name          | Application Date | c     | Branch           | Process Name    | Stage Name   | Branch           | Process Name     | Stage Name   |   |
| intenance      |          |                        |                  |       | Deal Color       | NA              |              |                  |                  |              |   |
| 6              | •        | EMR & CO               | 25-06-2018       | G     | Bank Futura      | NA              | Retry HandOf | Bank Futura      | NA               | Amount Blo   |   |
| le Finance     | •        | NA                     | 25-06-2018       | G     |                  |                 |              | Bank Futura      | NA               | Amount Bio   |   |
|                |          | NA                     | 21-06-2018       | G     |                  |                 |              | 004              | NA               | Loan Applic  |   |
|                |          |                        | _                | 1     |                  | _               |              |                  | _                |              |   |
|                |          | High Value Transaction | ons              | o ×   | SLA Breach Deta  | ails            | • ×          | Priority Summar  | Cucumber Te      | • • ×        |   |
|                |          | 140K                   |                  |       | Customer Name    | SLA Breached    | (mins) Prior | Branch Pr        | ocess Name       | Stage Name   |   |
|                |          | 60K                    |                  | • G8P | NA               | 23474 H         | KEERTIV01    | 203 Cu           | cumber Testing   | test descrip |   |
|                |          |                        |                  | - yer | HSBC BANK        | 26667 M         | SHUBHAM      |                  |                  |              |   |
|                |          | -20K                   | ICCCO.           |       | WALL MART        | 23495           | SHUBHAM      |                  |                  |              |   |
|                |          | -2 0 2 4               | 6 8 10 12        |       | EMR & CO         | 26780 M         | GOPINATH01   |                  |                  |              |   |
|                |          |                        |                  |       |                  | -               |              |                  | -                |              |   |
|                |          | Hold Transactions      |                  | o x   | SLA Status       | Cucumber Testin | ×, 🔹         | Tasks Detailed   | Cucumber Testing | _ @ ×        |   |

2. On login, user must be able to view the dashboard screen with widgets as mapped to the user.

3. Click Trade Finance> Shipping Guarantee > Shipping Guarantee Issuance.

| = ORACLE                               | Dashboard                      | (000)<br>Jan 1, 2014 | ZARTAB01<br>subham@gmail.com |
|----------------------------------------|--------------------------------|----------------------|------------------------------|
| Menu Item Search                       | Pending Exception Approval (0) | ۵×                   | +                            |
| Dashboard                              | Amount Block Exception (0)     |                      |                              |
| Machine Learning 🛛 🕨                   | Limit Earmark Exception (0)    |                      |                              |
| Maintenance    Security Management     | KYC Checks Exception (0)       |                      |                              |
| Tasks                                  | Sanction Checks Exception (0)  |                      |                              |
| Trade Finance 🛛 🔻                      | Swift Processing 🔅 🗙           |                      |                              |
| Administration   Bank Guarantee Advice | Date Oct 7, 2020 🗯             |                      |                              |
| Bank Guarantee Issuan 🕨                | MT700                          |                      |                              |
| Enquiry                                | 0 10 20 30 40 50 60            |                      |                              |
| Event Logs                             | MT707 Success<br>Failure       |                      |                              |
| Export - Documentary >                 | 0 10 20 30 40 50 60            |                      |                              |
| Import - Documentary >                 |                                |                      |                              |
| Import - Documentary  Initiate Task    |                                |                      |                              |
| Shipping Guarantee 🛛 🔻                 |                                |                      |                              |
| Shipping Guarantee Iss                 |                                |                      |                              |
| Swift Processing                       |                                |                      |                              |

The Registration stage has two sections Application Details and Shipping Guarantee Details. Let's look at the Registration screens below:

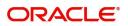

## **Application Details**

|                           |          |                             |   | ( DEFAU         | ( DEFAULTENTITY) Oracle Banking Trade Finan |         |                      |                       |          |
|---------------------------|----------|-----------------------------|---|-----------------|---------------------------------------------|---------|----------------------|-----------------------|----------|
| Shipping Guarantee Issuar | nce      |                             |   |                 | Documents                                   | Remarks | Customer Instruction | Common Group Messages | 100      |
| Application Details -     | Main     | Documentary Credit Number * |   | Customer *      |                                             |         | Branch               |                       |          |
| Documentary Credit        |          | PK2ILSR211258501            | Q | 001044          | GOODCARE PLC ┣                              |         | PK2-Oracle Banking   | Trade Finan 🔻         |          |
| Process Reference Number  |          | Customer Reference Number   |   | Priority        |                                             |         | Submission Mode      |                       |          |
| PK2SGTI000025619          |          |                             |   | Medium          | τ.                                          |         | Desk                 | <b>~</b>              |          |
| Booking Date              |          |                             |   |                 |                                             |         |                      |                       |          |
| May 24, 2021              | <b>#</b> |                             |   |                 |                                             |         |                      |                       |          |
|                           |          |                             |   |                 |                                             |         |                      | View LC               | : Events |
| Shipping Guarantee        | Details  |                             |   |                 |                                             |         |                      |                       |          |
| roduct Code               |          | Product Description         |   | Outstanding L0  | Amount                                      |         | SG/DO Amount         |                       |          |
|                           | Q        |                             |   | GBP 🔻           | £100,000.00                                 |         | USD 🔻                | \$100.00              |          |
| Amount In Local Currency  |          | Contract Reference Number   |   | User Reference  | Number                                      |         | SG/DO Beneficiary    |                       |          |
| GBP 💌                     |          |                             |   |                 |                                             |         | 000325 Q             | NATIONAL FR ┣         |          |
| G/DO Expiry Date          |          | Mode of Transport           |   | Cargo Arrival E | letails                                     |         |                      |                       |          |
|                           | <b></b>  |                             | * |                 |                                             |         |                      |                       |          |
|                           |          |                             |   |                 |                                             |         |                      |                       |          |
|                           |          |                             |   |                 |                                             |         |                      |                       |          |
|                           |          |                             |   |                 |                                             |         |                      |                       |          |
|                           |          |                             |   |                 |                                             |         |                      |                       |          |

Provide the Application Details based on the description in the following table:

| Field                        | Description                                                                                                    | Sample Values                     |
|------------------------------|----------------------------------------------------------------------------------------------------|-----------------------------------|
| Issued Against               | Select whether this Shipping Guarantee is issued<br>against Documentary Credit or against a<br>Documentary Collection from the drop-down.                                                                                                |                                   |
|                              | Drop down values are:                                                                                                    |                                   |
|                              | Documentary Credit                                                                                                    |                                   |
|                              | <ul> <li>Documentary Collection</li> </ul>                                                                                                    |                                   |
| Documentary Credit<br>Number | Select Documentary Credit Number from LOV or input the LC number.                                                                                                    |                                   |
|                              | This field is enabled only if value in Issued<br>Against field is Documentary Credit.                                                                                                    |                                   |
| Customer                     | Read only field - If the value in <b>Issued Against</b><br>field is <b>Documentary Credit</b> , the customer ID for<br>the selected Documentary credit is populated in<br>this field and user should not be able to change<br>the value. |                                   |
|                              | If the value in Issued Against is Documentary<br>Collection, the user can input the Customer ID or<br>select the Customer ID from the LOV                                                                                                |                                   |
| Branch                       | Read only field. System defaults branch details.                                                                                                    | 203-Bank<br>Futura -Branch<br>FZ1 |
| Process Reference<br>Number  |                                                                                                    |                                   |

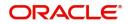

| Field                        | Description                                                                                                    | Sample Values |
|------------------------------|----------------------------------------------------------------------------------------------------|---------------|
| Customer Reference<br>Number | Read only field. Shipping Guarantee back office reference gets simulated and displayed.                                                                                |               |
| Priority                     | Priority maintained will be populated as either<br>'Low or Medium or High'. If priority is not<br>maintained for a customer, 'Medium' priority will<br>be defaulted.   |               |
| Submission Mode              | System defaults the mode from Registration stage.                                                                                                    | Desk          |
| Booking Date                 | System defaults the branch date. User cannot<br>change the value. If the task gets approved on a<br>later date, system will populate that date as the<br>booking date. | 04/13/2018    |

### **Shipping Guarantee Details**

Registration user can provide Shipping Guarantee details in this section.

| I                                            |                           |                       | View LC Events                         |
|----------------------------------------------|---------------------------|-----------------------|----------------------------------------|
| ■ Shipping Guarantee Details<br>Product Code | Product Description       | Outstanding LC Amount | SG/DO Amount                           |
| ٩                                            |                           | GBP 👻 £100,000.00     | USD 🔻 \$100.00                         |
| Amount In Local Currency<br>GBP ==           | Contract Reference Number | User Reference Number | SG/DO Beneficiary 000325 Q NATIONAL FR |
| SG/DO Expiry Date                            | Mode of Transport         | Cargo Arrival Details |                                        |
|                                              |                           |                       |                                        |
|                                              |                           |                       |                                        |
|                                              |                           |                       | Hold Cancel Save & Close Submit        |

Provide the details based on the description in the following table:

| Field               | Description                                                                                                    | Sample Values         |
|---------------------|----------------------------------------------------------------------------------------------------|-----------------------|
| Product Code        | Select the applicable Shipping Guarantee product code.                                                                                                    | GUIS                  |
|                     | Click the look up icon to search the product code with code or product description.                                                                                                    |                       |
|                     | Product Code × Product Code Product Description                                                                                                    |                       |
|                     | Product Code Product Description                                                                                                    |                       |
|                     | ILUN Import LC Usance Non Revolving                                                                                                    |                       |
|                     | You can also enter the product code and on tab<br>out system will validate and populate the selected<br>product description. The product codes will be<br>listed based on the selected value in Form of<br>Undertaking. |                       |
| Product Description | Auto populated by the application based on the selected Product Code.                                                                                                    | Shipping<br>Guarantee |

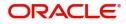

| Field                    | Description                                                                                                    | Sample Values |
|--------------------------|----------------------------------------------------------------------------------------------------|---------------|
| Outstanding LC Amount    | Read only field.                                                                                                    |               |
|                          | System defaults the outstanding amount if any.                                                                       |               |
| SG/DO Amount             | User can enter the amount for which the shipping guarantee has to be issued.                                         |               |
| Amount In Local Currency | System fetches the local currency equivalent value for the LC amount from back office (with decimal places).         |               |
| Contract Reference       | Read only field.                                                                                                    | 203GUIS18103  |
| Number                   | Auto-generated by back end application.<br>Shipping guarantee back office reference gets<br>simulated and displayed. | ALP5          |
| User Reference Number    | User Reference Number will be auto populated<br>by the system based on selection of <b>Product</b><br><b>Code</b> .  |               |
|                          | The user can change the User Reference Number.                                                                       |               |
| SG/DO Beneficiary        | User can search and select the Shipping Guarantee beneficiary details from LOV.                                      |               |
| SG/DO Expiry Date        | Provide the expiry date of the Shipping Guarantee Issuance.                                                          | 09/30/18      |
| Mode of Transport        | User can select the mode of shipment from the drop-down.                                                             |               |
|                          | The values are:                                                                                                    |               |
|                          | • Sea                                                                                                    |               |
|                          | • Air                                                                                                    |               |
| Cargo Arrival Details    | User can capture the cargo arrival details.                                                                          |               |

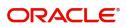

## Miscellaneous

| $\equiv$ ORACLE <sup>°</sup>             |                        |                             |                       |             | TENTITY) | Oracle Banking Trade<br>May 24, 2021 |                      | ZARTAB0<br>subham@gmail.com |
|------------------------------------------|------------------------|-----------------------------|-----------------------|-------------|----------|--------------------------------------|----------------------|-----------------------------|
| Shipping Guarantee Issua                 | ince                   |                             |                       | Documents   | Remarks  | Customer Instruction                 | Common Group Message | s a <sup>st</sup> )         |
| Application Details -<br>ssued Against * | - Main                 | Documentary Credit Number * | Customer *            |             |          | Branch                               |                      |                             |
| Documentary Credit                       | ${\bf \nabla} {\bf v}$ | PK2ILSR211258501            | 001044 GOODO          | CARE PLC ┣  |          | PK2-Oracle Banking                   | j Trade Finan 🔻      |                             |
| Process Reference Number                 |                        | Customer Reference Number   | Priority              |             |          | Submission Mode                      |                      |                             |
| PK2SGTI000025619                         |                        |                             | Medium                | •           |          | Desk                                 | *                    |                             |
| Booking Date                             |                        |                             |                       |             |          |                                      |                      |                             |
| May 24, 2021                             |                        |                             |                       |             |          |                                      |                      |                             |
|                                          |                        |                             |                       |             |          |                                      | View LC              | C Events                    |
| Shipping Guarantee                       | Details                |                             |                       |             |          |                                      |                      |                             |
| Product Code                             |                        | Product Description         | Outstanding LC Amount |             |          | SG/DO Amount                         |                      |                             |
|                                          | Q                      |                             | GBP 🔻                 | £100,000.00 |          | USD 🔻                                | \$100.00             |                             |
| Amount In Local Currency                 |                        | Contract Reference Number   | User Reference Number |             |          | SG/DO Beneficiary                    |                      |                             |
| GBP 💌                                    |                        |                             |                       |             |          | 000325 Q                             | NATIONAL FR 臣        |                             |
| G/DO Expiry Date                         |                        | Mode of Transport           | Cargo Arrival Details |             |          |                                      |                      |                             |
|                                          | <b>**</b>              | ×                           |                       |             |          |                                      |                      |                             |
|                                          |                        |                             |                       |             |          |                                      |                      |                             |
|                                          |                        |                             |                       |             |          |                                      |                      |                             |
|                                          |                        |                             |                       |             |          |                                      |                      |                             |
|                                          |                        |                             |                       |             |          |                                      |                      |                             |

Provide the Miscellaneous Details based on the description in the following table:

| Field                 | Description                                                                                                    | Sample Values |
|-----------------------|----------------------------------------------------------------------------------------------------|---------------|
| Documents             | Upload the required documents.<br>Application will display the mandatory and<br>optional documents.                                                                                                    |               |
| Remarks               | Provide any additional information regarding the<br>Shipping Guarantee. This information can be<br>viewed by other users processing the request.                                                                                                    |               |
| Customer Instructions | Click to view/ input the following                                                                                                    |               |
|                       | <ul> <li>Standard Instructions – In this section, the<br/>system will populate the details of Standard<br/>Instructions maintained for the customer.<br/>User will not be able to edit this.</li> </ul>                                                      |               |
|                       | <ul> <li>Transaction Level Instructions – In this<br/>section, OBTFPM user can input any<br/>Customer Instructions received as part of<br/>transaction processing. This section will be<br/>enabled only for customer initiated<br/>transactions.</li> </ul> |               |
| Common Group Message  | Click Common Group Message button, to send MT799 and MT999 messages from within the task.                                                                                                    |               |
| View LC               | User can view the latest LC details.                                                                                                    |               |
| Events                | User can view all the previous events under the LC.                                                                                                    |               |

Action Buttons

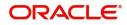

| Field        | Description                                                                                                    | Sample Values |
|--------------|----------------------------------------------------------------------------------------------------|---------------|
| Submit       | On Submit, system will trigger acknowledgment<br>to the customer and give confirmation message<br>for successful submission. Task will get moved to<br>next logical stage of Shipping Guarantee<br>Issuance. |               |
|              | If mandatory fields have not been captured,<br>system will display an error message until the<br>mandatory fields data are provided.                                                                         |               |
| Save & Close | Save the information provided and holds the task<br>in you queue for working later.<br>This option will not submit the request.                                                                              |               |
| Cancel       | Cancels the Shipping Guarantee Issuance<br>Registration stage input.                                                                                                    |               |
| Hold         | The details provided will be registered and status<br>will be on hold.<br>This option is used, if there are any pending<br>information yet to be received from applicant.                                    |               |
| Checklist    | Make sure that the details in the checklist are<br>completed. If mandatory checklist items are not<br>marked, system will display an error on submit.                                                        |               |

### **Document Linkage**

The user can link an existing uploaded document in any of the process stages.

In OBTFPM, system should display Document Ids available in the DMS system. In DMS system, the documents can be Uploaded and stored for future access. Every document stored in DMS will have a unique document id along with other Metadata. The uploaded Document image in the DMS should be available/queried in the Process flow stage screens to link with the task by using the Document ID.

System displays the Documents ids which is not linked with any of the task. Mid office should allow either upload the document or link the document during task processing. The Mid office should allow to Link the same Document in multiple tasks.

1. Navigate to the Registration screen.

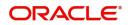

2. On the header of Registration screen, click Documents button. The Document pop-up screen appears.

| Documents                             |                                      |   |  |
|---------------------------------------|--------------------------------------|---|--|
| Document Status All                   | •                                    |   |  |
| Letter of Credit<br>Pro-forma Invoice | Letter of Credit<br>Application Form | œ |  |
|                                       |                                      |   |  |

3. Click the Add Additional Documents button/ link. The **Document** screen appears.

| Document Type *          |                                       | Document Code *                                         |            |                        |
|--------------------------|---------------------------------------|---------------------------------------------------------|------------|------------------------|
| Letter of Credit         | v                                     | Insurance Policy                                        |            |                        |
| Document Title *         |                                       | Document Description                                    |            |                        |
| Remarks                  |                                       | Document Expiry Date                                    |            |                        |
|                          |                                       |                                                         | <b>***</b> |                        |
| Drop files here or click | to select                             | Link Document                                           |            |                        |
|                          |                                       |                                                         |            |                        |
| Selected files: []       |                                       |                                                         |            |                        |
| Selected files: []       |                                       |                                                         | Upload     | nk Cancel              |
| Selected files: []       | Descript                              | tion                                                    | Upload     | nk Cancel<br>Sample Va |
|                          |                                       | tion<br>e Document type from list.                      | Upload     |                        |
| əld                      | Select the                            |                                                         |            |                        |
| əld                      | Select the                            | e Document type from list.                              |            |                        |
| eld<br>ocument Type      | Select the<br>Indicates<br>Select the | e Document type from list.<br>the document type from me | tadata.    |                        |

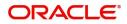

| Field                | Description                                                                     | Sample Values |
|----------------------|---------------------------------------------------------------------------------|---------------|
| Document Description | Specify the document description.                                               |               |
| Remarks              | Specify the remarks.                                                            |               |
| Document Expiry Date | Select the document expiry date.                                                |               |
| Link Document        | The link to link the existing uploaded documents from DMS to the workflow task. |               |

4. Select the document to be uploaded or linked and click the **Link Document** link. The link Document pop up appears.

The value selected in Document Type and Document code of Document screen are defaulted in the Link Document Search screen.

| mport LC Issuance                        | Document                           |                  |                  |               |               | Customer Instruction     |   | $_{\mu^{d'}}\times$ |
|------------------------------------------|------------------------------------|------------------|------------------|---------------|---------------|--------------------------|---|---------------------|
| Application Details                      | Document Type *                    |                  | Document Code    |               |               |                          |   |                     |
| leceived From Applicant Bank             | Letter of Credit 💌                 |                  | Insurance Policy | •             |               | ranch *                  |   |                     |
|                                          | Document Title *                   | Link Document    |                  |               |               |                          |   |                     |
| riority *                                |                                    |                  |                  |               |               |                          |   |                     |
| Low 🔻                                    | Remarks                            | Customer Id *    |                  |               | Docum         | ent Id                   |   |                     |
| Lustomer Reference Number                |                                    | 001044           |                  |               |               |                          |   |                     |
|                                          |                                    | Document Type *  | v                |               |               | ent Code *<br>nce Policy | v |                     |
| LC Details                               |                                    | Letter of Credit |                  |               | Insural       | ice Policy               | • |                     |
|                                          |                                    | Fetch            |                  |               |               |                          |   |                     |
| tevolving                                | Drop files here or click to select |                  |                  |               |               |                          |   |                     |
|                                          |                                    | Document Id      | Customer Id      | Document Type | Document Code | Link Document            |   |                     |
| dvising Bank                             | Selected files: []                 | 2400             | 001044           |               | INSURANCE     | Link                     |   |                     |
|                                          |                                    | Page 1 of 1 (1)  | of 1 items) K <  |               |               |                          |   |                     |
| 3 - Reference To Pre-Advice              |                                    | Fage - OTT (T    | of Filterins)    |               |               |                          |   |                     |
|                                          |                                    |                  |                  |               |               |                          |   |                     |
| 1D - Place of Expiry                     |                                    |                  |                  |               |               |                          |   |                     |
|                                          |                                    |                  |                  |               |               |                          |   |                     |
| 19A - Percentage Credit Amount Tolerance |                                    |                  |                  |               |               |                          |   |                     |
|                                          |                                    |                  |                  |               |               |                          |   |                     |
| mount In Local Currency                  | Back to Back LC                    |                  |                  |               |               |                          |   |                     |
| ubP.                                     | $\odot$                            |                  |                  |               |               |                          |   |                     |
|                                          |                                    |                  |                  |               |               |                          |   | Close               |

5. Click **Fetch** to retrieve the details from DMS. System Displays all the documents available for the given Document Type and Document Code for the Customer.

| Field         | Description                                           | Sample Values |
|---------------|-------------------------------------------------------|---------------|
| Customer ID   | This field displays the transaction Customer ID.      |               |
| Document ID   | Specify the document Id.                              |               |
| Document Type | Select the document type from list.                   |               |
| Document Code | Select the document code from list.                   |               |
| Search Result |                                                       |               |
| Document ID   | This field displays the document Code from meta data. |               |
| Customer ID   | This field displays the transaction Customer ID.      |               |
| Document Type | This field displays the document type from meta data. |               |
| Document Code | This field displays the document code from meta data. |               |

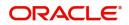

| Field         | Description                                                                     | Sample Values |
|---------------|---------------------------------------------------------------------------------|---------------|
| Link Document | The link to link the existing uploaded documents from DMS to the workflow task. |               |

6. Click Link to link the particular document required for the current transaction.

| Documents                             | <b>v</b>                             | <b>=</b>                            |
|---------------------------------------|--------------------------------------|-------------------------------------|
| Letter of Credit<br>Pro-forma Invoice | Letter of Credit<br>Application Form | wqwq.png                            |
|                                       |                                      | Created - 2022-06-28<br>By - PERI01 |
| Ţ                                     | <u>±</u>                             | ۹ 🕒 🛃                               |
|                                       |                                      |                                     |
| $\frown$                              |                                      |                                     |

× Close

Post linking the document, the user can View, Edit and Download the document.

7. Click Edit icon to edit the documents. The Edit Document screen appears.

| 2400wqwqApplication Reference NumberEntity Reference NumberPK2ILCI000019041PK2ILCI000019041Document Type IdDocument DescriptionTFPM_DOCTYPE001Image: Comparison of the second second sec | Edit Document                      |                            |        |
|----------------------------------------------------------------------------------------------------|------------------------------------|----------------------------|--------|
| Application Reference Number       Entity Reference Number         PK2ILC1000019041       PK2ILC1000019041         Document Type Id       Document Description         TFPM_DOCTYPE001       Image: Comparison of the second second              | Document Id                        | Document Title             |        |
| PK2ILCI000019041     PK2ILCI000019041       Document Type Id     Document Description       TFPM_DOCTYPE001     Document Expiry Date       Remarks     Document Expiry Date                                                                                                    | 2400                               | wqwq                       |        |
| Document Type Id Document Description TFPM_DOCTYPE001 Remarks Document Expiry Date Jun 29, 2022                                                                                                    | Application Reference Number       | Entity Reference Number    |        |
| TFPM_DOCTYPE001     Document Expiry Date       Remarks     Jun 29, 2022                                                                                                    | PK2ILCI000019041                   | PK2ILCI000019041           |        |
| Remarks Document Expiry Date Jun 29, 2022                                                                                                    | Document Type Id                   | Document Description       |        |
| Jun 29, 2022                                                                                                    | TFPM_DOCTYPE001                    |                            |        |
|                                                                                                    | Remarks                            | Document Expiry Date       |        |
| Drop files here or click to select Current selected files: []                                                                                                    |                                    | Jun 29, 2022               |        |
|                                                                                                    | Drop files here or click to select | Current selected files: [] |        |
|                                                                                                    |                                    |                            |        |
|                                                                                                    |                                    |                            |        |
|                                                                                                    |                                    | Update                     | Cancol |
| Update Cancel                                                                                                    |                                    | opdate                     | ancer  |

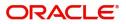

# **OBTFPM- OBDX Bidirectional flow**

As a part of Digital Experience, customers can initiate Trade Finance Transactions from online channels and the respective task will be available in OBTFPM for further handling.

OBTFPM user, for task received from online channel, raise clarification and receive response from the customer.

1. Customer initiates the Trade Finance transaction in Online channel (OBDX) and upload the necessary documents.

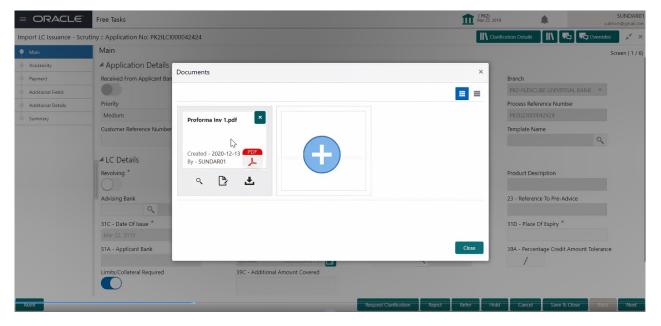

- 2. The task created will land in the Scrutiny stage of OBTFPM for handling by Trade expert for reviewing and identifying mismatch/incomplete data.
- 3. In the Scrutiny, Data Enrichment or Approval the bank user may require clarification from customer, OBTFPM user clicks **Request Clarification** button to request for online clarification from customer.

| = ORACLE                | Free Tasks                                         |                             |                       | (PK2)<br>Mar 22, 2019                 | SRIDHAR02<br>subham@gmail.com |
|-------------------------|----------------------------------------------------|-----------------------------|-----------------------|---------------------------------------|-------------------------------|
| Shipping Guarantee Issu | Jance - DataEnrichment :: Application No: PK2SGTI0 | 00042573                    |                       | II Clarification Details              | 🚺 View LC 🛛 🔎 🗙               |
| 🍳 Main                  | Main                                               |                             |                       |                                       | Screen ( 1 / 6)               |
| Shipment Details        | Application Details - Main                         |                             |                       |                                       |                               |
| Additional Fields       | Issued Against *                                   | Documentary Credit Number * | Customer *            | Branch                                |                               |
| Advices                 | Documentary Credit 🔹                               | PK2GUIR19081AP2W            |                       | PK2-FLEXCUBE UNIVERSAL BANK 🖤         |                               |
| Additional Details      | Process Reference Number                           | Customer Reference Number   | Priority              | Submission Mode                       |                               |
| Summary                 | PK2SGTI000042573                                   |                             | Select 🔻              | Select 🔻                              |                               |
|                         | Booking Date                                       |                             |                       |                                       |                               |
|                         | ±                                                  |                             |                       |                                       |                               |
|                         |                                                    |                             |                       |                                       | Events                        |
|                         | ✓ Shipping Guarantee Details<br>Product Code       | Product Description         | Outstanding LC Amount | SG/DO Amount *                        |                               |
|                         | SGLC                                               | Shipping Guarantee          | w                     | * \$1.000.00                          |                               |
|                         | Contract Reference Number                          | SG/DO Beneficiary *         | SG/DO Expiry Date *   | Mode of Transport *                   |                               |
|                         | PK2SGLC19081BIED                                   | 006217 Q XYZ Company        | Nov 17, 2020          | Sea v                                 |                               |
|                         | Cargo Arrival Details                              |                             | hanne hanne           |                                       |                               |
|                         | Cargo Arrival Details                              |                             |                       |                                       |                               |
|                         |                                                    |                             |                       |                                       |                               |
|                         |                                                    |                             |                       |                                       |                               |
|                         |                                                    |                             |                       |                                       |                               |
|                         |                                                    |                             |                       |                                       |                               |
|                         |                                                    |                             |                       |                                       |                               |
|                         |                                                    |                             |                       |                                       |                               |
|                         |                                                    |                             |                       |                                       |                               |
| Audit                   |                                                    |                             | Request Clarification | Reject Refer Hold Cancel Save & Close | Back Next                     |
| Abdit                   |                                                    |                             | Request clarification | Neler Hold Candel Save & Close        | back Next                     |

4. The **Request Clarification** detailed screen appears, user enters the information and clicks **Save**, the information should be sent to customer.

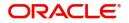

5. OBTFPM user should be able to see the details in the View Clarification window and the status will be Clarification Requested. The user can click Re clarification if required.

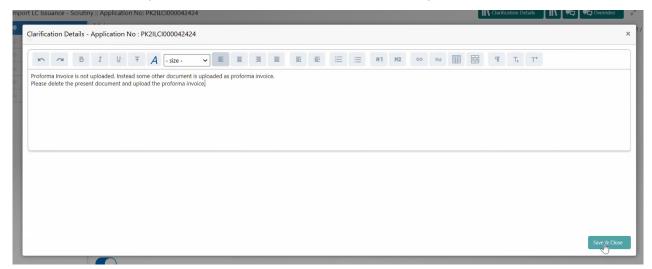

6. The task goes to **Awaiting Customer Clarification** state until the response received from the customer.

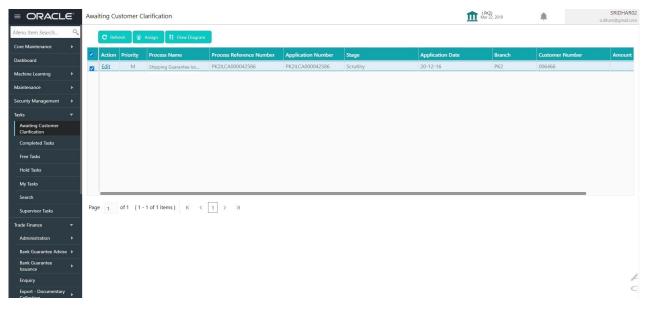

#### 7. Click Edit.

| Clarification Details - Application No : I | PK2ILCI0000424 | 124             |       |        |    |   |   |   |          |         |    |               |        |           |       |                |    |                     | ×          |
|--------------------------------------------|----------------|-----------------|-------|--------|----|---|---|---|----------|---------|----|---------------|--------|-----------|-------|----------------|----|---------------------|------------|
| Clarification                              | Raised By      | Clarification D | ate   | Respon | se |   |   |   | Respon   | se Date | F  | Response Type | Status |           |       |                |    |                     |            |
| Proforma Invoice is not uploaded.          | SUNDAR01       | 2019-03-211     | 18:3( |        |    |   |   |   |          |         |    |               | Clar   | ification | Reque | sted           |    |                     |            |
| Re Clarification Manual Update             |                |                 |       |        |    |   |   |   |          |         |    |               |        |           |       |                |    |                     |            |
| ►  ►  ►  B  I  U  Ŧ                        | A - size -     | ▼ E             | Ē     | Ξ      |    | Ð | E | ≣ | $\equiv$ | H1      | H2 | ଚ୍ଚ           |        |           | Я     | T <sub>a</sub> | T, |                     |            |
| Enter text here                            |                |                 |       |        |    |   |   |   |          |         |    |               |        |           |       |                |    |                     |            |
|                                            |                |                 |       |        |    |   |   |   |          |         |    |               |        |           |       |                |    |                     |            |
|                                            |                |                 |       |        |    |   |   |   |          |         |    |               |        |           |       |                |    |                     |            |
|                                            |                |                 |       |        |    |   |   |   |          |         |    |               |        |           |       |                |    |                     |            |
|                                            |                |                 |       |        |    |   |   |   |          |         |    |               |        |           |       |                |    | Amont Clastics      | <i>C</i> 1 |
|                                            |                |                 | -     |        |    |   |   | - |          |         |    |               |        |           |       |                | _  | Accept Clarfication | Close      |

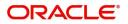

- 8. The user can click **Accept Clarification** button, if the query raised has been answered by the customer. The status should change to Clarification Accepted. on next the task moves to the next logical stage.
- 9. Bank user checks the Clarification and opens the **Documents** Tab. System displays both the new document uploaded and the metadata for deleted document and the deleted document is displayed in a blurred way. User can open the new document, the deleted document cannot be opened. System should also increment the version number of the documents.

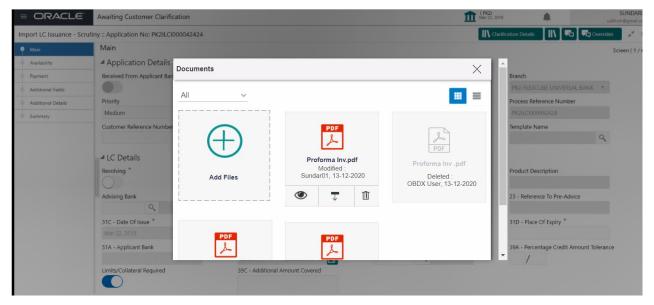

### **Bi-Directional Flow for Offline Transactions Initiated from OBTFPM**

This topic provides the systematic instructions to initiate the Bi-Directional Flow for Offline Transactions Initiated from OBTFPM.

Offline Transactions means those transactions which are not initiated by OBDX, but are initiated directly by the bank user in OBTFPM upon request received from the customer.

#### **Pre- Conditions:**

- Customer Maintenance details are replicated from OBTF to OBTFPM.
- Task is initiated in OBTFPM, Customer ID is captured/populated and Process Reference Number is generated.
- 1. Customer Maintenance details are replicated from OBTF to OBTFPM.
- 2. In OBTFPM, user clicks Request Clarification, the system checks if the request is initiated from OBDX by validating the value available in the submission mode field is "Online".
- 3. In case submission mode is "Online", the user can enter the clarification details in "Clarification Required" placeholder. In case submission mode is not "Online", the system will validates if the counterparty is a OBDX customer by checking the flag "Trade Finance Portal" in the Customer Maintenance table replicated from OBTF. In this case, the user can submit clarification.
- 4. In case submission mode is not "Online", and if the "Trade Finance Portal" flag is set to 'No' in Customer Maintenance Table, the system should display the error message that 'The customer is not subscribed to Trade Finance Portal'. Once the request is submitted, the Request Clarification functionality would be applicable to offline initiated transactions also.

# **Data Enrichment**

On successful completion of Registration of a Shipping Guarantee Issuance request, the request moves to Data Enrichment stage. At this stage the bank user would be able to update fields, check the limits

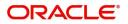

and other legal and financial risks the bank is exposed to and either approve or reject or refer the transaction to the customer for changes. The user should also be able to input transaction details.

Requests that are created online (Trade Portal) the task will be created in DE stage directly and the fields will be populated based on the incoming request. Submission mode for online requests will be "Online".

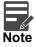

For expired line of limits, the task moves to "Limit Exception" stage under Free Tasks, on 'Submit' of DE Stage with the reason for exception as "Limit Expired".

Do the following steps to acquire a task currently at Data Enrichment stage:

1. Using the entitled login credentials for scrutiny stage, login to the OBTFPM application.

| 루 FuTura Bank |
|---------------|
| Sign In       |
| User Name *   |
| SRIDHAR       |
| Password *    |
|               |
|               |
| Sign In       |
|               |

2. On login, user must be able to view the dashboard screen with widgets mapped to the user.

| Maintenance | • | Draft Confirmation P   | ending           | Ø ×   | Hand-off Failure |                | o ×           | Priority Details |                  | Ø ×          |  |
|-------------|---|------------------------|------------------|-------|------------------|----------------|---------------|------------------|------------------|--------------|--|
| board       |   | Customer Name          | Application Date |       | Branch           | Process Name   | Stage Name    | Branch           | Process Name     | Stage Name   |  |
| tenance     |   | Customer Name          | Application Date |       | branch           | Process Marine | stage name    | branch           | Process marine   | Stage Marine |  |
|             | • | EMR & CO               | 25-06-2018       | G     | Bank Futura      | NA             | Retry HandOf  | Bank Futura      | NA               | Amount Blo   |  |
| Finance     | • | NA                     | 25-06-2018       | G     |                  |                |               | Bank Futura      | NA               | Amount Blo   |  |
|             |   | NA                     | 21-06-2018       | G     |                  |                |               | 004              | NA               | Loan Applic  |  |
|             |   |                        | _                | 1     |                  | _              |               |                  | _                |              |  |
|             |   | High Value Transaction | ons              | o ×   | SLA Breach Deta  | ils            | o ×           | Priority Summar  | Cucumber Te      | • • ×        |  |
|             |   | 140K                   |                  |       | Customer Name    | SLA Breache    | d(mins) Prior | Branch Pr        | ocess Name       | Stage Name   |  |
|             |   | 60K                    |                  | • G8P | NA               | 23474 H        | KEERTIV01     | 203 Cu           | cumber Testing   | test descrip |  |
|             |   |                        |                  | • 00P | HSBC BANK        | 26667 M        | SHUBHAM       |                  | control terring  | ten ornep    |  |
|             |   | -20K                   | ICCCO.           |       | WALL MART        | 23495          | SHUBHAM       |                  |                  |              |  |
|             |   | -2 0 2 4               | 6 8 10 12        |       | EMR & CO         | 26780 M        | GOPINATH01    |                  |                  |              |  |
|             |   |                        | _                |       |                  | -              |               |                  | -                |              |  |
|             |   | Hold Transactions      |                  | o x   | SLA Status       | Cucumber Test  | ing 🔷 🖈       | Tasks Detailed   | Cucumber Testing | , o ×        |  |

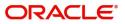

#### 3. Click Trade Finance> Tasks> Free Tasks.

Swift Processing

| = ORACLE                | Free | Tasks           |            |                         |                          |                    |                       | ( PK2)<br>Mar 22, 2019 |        | JEEVA02<br>subham@gmail.com |
|-------------------------|------|-----------------|------------|-------------------------|--------------------------|--------------------|-----------------------|------------------------|--------|-----------------------------|
| lasks 🔻                 |      |                 |            |                         |                          |                    |                       |                        |        | subnam@gmail.com            |
| Completed Tasks         |      | C Refresh       | 🗢 Acqui    | re 😰 Assign 👫 Flor      | w Diagram                |                    |                       |                        |        |                             |
| Free Tasks              |      | Action          | Priority   | Process Name            | Process Reference Number | Application Number | Stage                 | Application Date       | Branch | Customer Num                |
| Hold Tasks              |      | Acquire & Edit  | М          | Shipping Guarantee Iss  | PK2SGTI000037109         | PK2SGTI000037109   | DataEnrichment        | 20-10-08               | PK2    | 001044                      |
| My Tasks                |      | Acquire & Edit  |            | Export LC Drawing       | PK2ELCD000037105         | PK2ELCD000037105   | Scrutiny              | 20-10-07               | PK2    | 001044                      |
|                         |      | Acquire & Edit  |            | Export LC Drawing       | PK2ELCD000037104         | PK2ELCD000037104   | Scrutiny              | 20-10-07               | PK2    | 001044                      |
| Search                  |      | Acquire & Edit  | M          | Import LC Liquidation   | PK2ILCL000037100         | PK2ILCL000037100   | Handoff RetryTask     | 20-10-07               | PK2    | 001044                      |
| Supervisor Tasks        |      | Acquire & Edit  | M          | Import LC Liquidation   | PK2ILCL000037099         | PK2ILCL000037099   | Liquidation           | 20-10-07               | PK2    | 001044                      |
|                         |      | Acquire & Edit  | М          | Import LC Drawing       | PK2ILCD000037093         | PK2ILCD000037093   | Handoff RetryTask     | 20-10-07               | PK2    | 006466                      |
| Trade Finance 🔹         |      | Acquire & Edit  | Н          | Import LC Issuance      | PK2ILCI000037091         | PK2ILCI000037091   | Scrutiny              | 20-10-07               | PK2    | 001043                      |
| Administration 🕨        |      | Acquire & Edit  | М          | Import LC Issuance      | PK2ILCI000037086         | PK2ILCI000037086   | Approval Task Level 1 | 20-10-07               | PK2    | 001044                      |
| Bank Guarantee Advise 🕨 |      | Acquire & Edit  | М          | Import LC Issuance      | PK2ILCI000037088         | PK2ILCI000037088   | Scrutiny              | 20-10-07               | PK2    | 001044                      |
|                         |      | Acquire & Edit  | Μ          | Import LC Issuance      | PK2ILCI000036623         | PK2ILCI000036623   | Approval Task Level 1 | 20-09-29               | PK2    | 001044                      |
| Bank Guarantee Issua 🕨  |      | Acquire & Edit  | М          | Import LC Issuance      | PK2ILCI000037024         | PK2ILCI000037024   | Approval Task Level 1 | 20-10-06               | PK2    | 001044                      |
| Enquiry                 |      | Acquire & Edit  | М          | Import LC Drawing       | PK2ILCD000037083         | PK2ILCD000037083   | Scrutiny              | 20-10-07               | PK2    | 001043                      |
|                         |      | Acquire & Edit  | M          | Import LC Drawing       | PK2ILCD000037078         | PK2ILCD000037078   | Handoff RetryTask     | 20-10-07               | PK2    | 006466                      |
| Export - Documentary >  |      | Acquire 9: Edit | 1.4        | Import I C Internal Amo | BK311 C1000027060        | DK311 C1000027050  | Handoff Data/Tack     | 20 10 07               | רעם    | 006466                      |
| Export - Documentary >  |      |                 |            |                         |                          |                    |                       |                        |        |                             |
| Import - Documentar 🕨   | Pag  | e 1 of 85       | (1 - 20 of | 1687 items ) K <        | 1 2 3 4 5 85             | K <                |                       |                        |        |                             |
| Import - Documentar 🕨   |      |                 |            |                         |                          |                    |                       |                        |        |                             |
|                         |      |                 |            |                         |                          |                    |                       |                        |        |                             |
| Initiate Task           |      |                 |            |                         |                          |                    |                       |                        |        |                             |
| Shipping Guarantee 🛛 🔻  |      |                 |            |                         |                          |                    |                       |                        |        |                             |
| Shipping Guarantee Is   |      |                 |            |                         |                          |                    |                       |                        |        |                             |
| Swift Processing        |      |                 |            |                         |                          |                    |                       |                        |        |                             |

4. Select the appropriate task and click **Acquire & Edit** to edit the task or click **Acquire** to edit the task from **My Tasks**.

| Completed Tasks       |   | C Refresh       | 🗢 Acquir | e 😰 Assign 🕴 Flor       | w Diagram                |                    |                       |                  |        |             |
|-----------------------|---|-----------------|----------|-------------------------|--------------------------|--------------------|-----------------------|------------------|--------|-------------|
| ree Tasks             | = | Action          | Priority | Process Name            | Process Reference Number | Application Number | Stage                 | Application Date | Branch | Customer Nu |
| lold Tasks            |   | Acquire & Edit  | М        | Shipping Guarantee Iss  | PK2SGTI000037109         | PK2SGTI000037109   | DataEnrichment        | 20-10-08         | PK2    | 001044      |
| ly Tasks              |   | Acquire & Edit  |          | Export LC Drawing       | PK2ELCD000037105         | PK2ELCD000037105   | Scrutiny              | 20-10-07         | PK2    | 001044      |
| y 10.85               |   | Acquire & Edit  |          | Export LC Drawing       | PK2ELCD000037104         | PK2ELCD000037104   | Scrutiny              | 20-10-07         | PK2    | 001044      |
| arch                  |   | Acquire & Edit  | М        | Import LC Liquidation   | PK2ILCL000037100         | PK2ILCL000037100   | Handoff RetryTask     | 20-10-07         | PK2    | 001044      |
| pervisor Tasks        |   | Acquire & Edit  | М        | Import LC Liquidation   | PK2ILCL000037099         | PK2ILCL000037099   | Liquidation           | 20-10-07         | PK2    | 001044      |
|                       |   | Acquire & Edit  | М        | Import LC Drawing       | PK2ILCD000037093         | PK2ILCD000037093   | Handoff RetryTask     | 20-10-07         | PK2    | 006466      |
| e Finance 🔹 🔻         |   | Acquire & Edit  | н        | Import LC Issuance      | PK2ILCI000037091         | PK2ILCI000037091   | Scrutiny              | 20-10-07         | PK2    | 001043      |
| dministration 🕨       |   | Acquire & Edit  | M        | Import LC Issuance      | PK2ILCI000037086         | PK2ILCI000037086   | Approval Task Level 1 | 20-10-07         | PK2    | 001044      |
| nk Guarantee Advise ► |   | Acquire & Edit  | М        | Import LC Issuance      | PK2ILCI000037088         | PK2ILCI000037088   | Scrutiny              | 20-10-07         | PK2    | 001044      |
|                       |   | Acquire & Edit  | М        | Import LC Issuance      | PK2ILCI000036623         | PK2ILCI000036623   | Approval Task Level 1 | 20-09-29         | PK2    | 001044      |
| nk Guarantee Issua 🕨  |   | Acquire & Edit  | М        | Import LC Issuance      | PK2ILCI000037024         | PK2ILCI000037024   | Approval Task Level 1 | 20-10-06         | PK2    | 001044      |
| quiry                 |   | Acquire & Edit  | M        | Import LC Drawing       | PK2ILCD000037083         | PK2ILCD000037083   | Scrutiny              | 20-10-07         | PK2    | 001043      |
|                       |   | Acquire & Edit  | М        | Import LC Drawing       | PK2ILCD000037078         | PK2ILCD000037078   | Handoff RetryTask     | 20-10-07         | PK2    | 006466      |
| port - Documentary 🕨  |   | Acquire 0: Edit | 1.4      | Import I C Internal Amo | DK311 C1000027060        | DV011/0000027060   | Wandoff Data/Tack     | 20 10 07         | 020    | ODEAGE      |

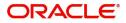

|                                           | Му  | Tasks  |          |                         |                          |                    |                | (PK2)<br>Mar 22, 2019 |        | JEEVA0<br>subham@gmail.co |
|-------------------------------------------|-----|--------|----------|-------------------------|--------------------------|--------------------|----------------|-----------------------|--------|---------------------------|
| Completed Tasks                           |     | C Ref  | resh 🗠   | Release 🛛 👯 Flow Diagra | m                        |                    |                |                       |        |                           |
| Free Tasks                                |     | Action | Priority | Process Name            | Process Reference Number | Application Number | Stage          | Application Date      | Branch | Customer Number           |
| Hold Tasks                                |     | Edit   | м        | Shipping Guarantee Iss  | PK2SGTI000037109         | PK2SGTI000037109   | DataEnrichment | 20-10-08              | PK2    | 001044                    |
| My Tasks                                  |     | Edit   | м        | Guarantee Advise        | 000GTEA000036966         | 000GTEA000036966   | Registration   | 20-10-05              | PK2    |                           |
|                                           |     | Edit   | М        | Guarantee Advise        | PK2GTEA000036941         | PK2GTEA000036941   | Scrutiny       | 20-10-05              | PK2    |                           |
| Search                                    |     | Edit   | М        | Export LC Advise        | PK2ELCA000036867         | PK2ELCA000036867   | Registration   | 20-10-04              | PK2    | 001261                    |
| Supervisor Tasks                          |     | Edit   | М        | Export LC Advise        | PK2ELCA000036866         | PK2ELCA000036866   | Registration   | 20-10-04              | PK2    | 006217                    |
|                                           |     | Edit   | М        | Guarantee Advise        | PK2GTEA000036865         | PK2GTEA000036865   | Registration   | 20-10-03              | PK2    | 001082                    |
| rade Finance 🔹 🔻                          |     | Edit   | М        | Guarantee Advise        | PK2GTEA000036864         | PK2GTEA000036864   | Registration   | 20-10-03              | PK2    | 001082                    |
| Administration                            |     | Edit   | М        | Guarantee Advise        | PK2GTEA000036863         | PK2GTEA000036863   | Registration   | 20-10-03              | PK2    | 001261                    |
| Bank Guarantee Advise 🕨                   |     | Edit   | М        | Guarantee Advise        | PK2GTEA000036862         | PK2GTEA000036862   | Registration   | 20-10-03              | PK2    | 006217                    |
|                                           |     | Edit   |          | Export LC Liquidation   | PK2ELCL000036838         | PK2ELCL000036838   | Registration   | 20-10-02              | PK2    | 001043                    |
| Bank Guarantee Issua 🕨                    |     | Edit   |          | Export Documentary Co   | PK2EDCU000036829         | PK2EDCU000036829   | Registration   | 20-10-01              | PK2    | 001044                    |
| Enquiry                                   |     | Edit   | М        | Import LC Issuance      | PK2ILCI000036820         | PK2ILCI000036820   | Registration   | 20-10-01              | PK2    | 001044                    |
|                                           |     | Edit   | М        | ExportLC Amendment B    | PK2ELCA000036807         | PK2ELCA000036807   | DataEnrichment | 20-10-01              | PK2    | 001044                    |
| Export - Documentary >                    | -   | m -404 | 8.4      | Funanti C. Amandmant D  | DK3ELCX00003C700         | DK3ELCX00003C700   | DataEnrichment | 20.00.20              | 020    | 001044                    |
| Export - Documentary  Import - Documentar | Pag | je 1   | of7 (1-  | 20 of 124 items ) K     | 1 2 3 4 5                | 7 > >              |                |                       |        |                           |
| Import - Documentar 🕨                     |     |        |          |                         |                          |                    |                |                       |        |                           |
| Initiate Task                             |     |        |          |                         |                          |                    |                |                       |        |                           |
| Shipping Guarantee 🔹                      |     |        |          |                         |                          |                    |                |                       |        |                           |
| Shipping Guarantee Is                     |     |        |          |                         |                          |                    |                |                       |        |                           |

5. The acquired task will be available in **My Tasks** tab. Click **Edit** to modify the registered task.

The Data Enrichment stage has three sections as follows:

- Main Details
- Shipment Details
- Additional Fields
- Advices

Swift Processing

- Additional Details
- Settlement Details
- Summary

Let's look at the details for Data Enrichment stage. User can enter/update the following fields. Some of the fields that are already having value from Registration/online channels may not be editable.

### Main Details

Main details section has three sub section as follows:

- Application Details
- Shipping Guarantee Details

### **Application Details**

All fields displayed under Application details section, would be read only except for the **Priority** and **Customer Reference Number**. Applications from Online channels will be directly available in the Data Enrichment stage and the fields will be populated with the details from incoming request.

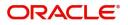

Refer to Application Details for more information of the fields.

| hipping Guarantee Is<br>DataEnrichment :: App | suance<br>plication No:- PK2SGTI000025619 | Clarification Details Documents | Remarks | Overrides Customer I | nstruction Common Gro | up Messages         | 2 <sup>16</sup> |
|-----------------------------------------------|-------------------------------------------|---------------------------------|---------|----------------------|-----------------------|---------------------|-----------------|
| Main                                          | Main                                      |                                 |         |                      |                       |                     | Screen ( 1      |
| Shipment Details                              | Application Details - Main                |                                 |         |                      |                       |                     |                 |
| Additional Fields                             | Issued Against *                          | Documentary Credit Numbe        | r *     | Customer *           |                       | Branch              |                 |
| Advices                                       | Documentary Credit                        | PK2ILSR211258501                |         |                      |                       | PK2-Oracle Banking  | Trade Finan 🔻   |
| Additional Details                            | Process Reference Number                  | Customer Reference Numbe        | r       | Priority             |                       | Submission Mode     |                 |
| Settlement Details                            | PK2SGTI000025619                          |                                 |         | Medium               | *                     | Desk                | <b>*</b>        |
|                                               | Booking Date                              |                                 |         |                      |                       |                     |                 |
| Summary                                       | May 24, 2021                              | 1                               |         |                      |                       |                     |                 |
|                                               |                                           |                                 |         |                      |                       |                     |                 |
|                                               |                                           |                                 |         |                      |                       |                     | View LC Ever    |
|                                               | Shipping Guarantee Detai                  | s                               |         |                      |                       |                     |                 |
|                                               | Product Code                              | Product Description             |         | Outstanding LC An    | nount                 | SG/DO Amount *      |                 |
|                                               | C                                         |                                 |         | GBP 💌                | £100,000.00           | USD 🔻               | \$100.00        |
|                                               | Amount In Local Currency                  | Contract Reference Number       |         | User Reference Nu    | mber                  | SG/DO Beneficiary * |                 |
|                                               | GBP 🔻 £100,000.00                         |                                 |         | PK2ILSR21125850      | 1                     | 000326 Q            | PHIL HAMPTC ┣   |
|                                               | SG/DO Expiry Date *                       | Mode of Transport *             |         | Cargo Arrival Deta   | ils                   |                     |                 |
|                                               | May 31, 2021                              |                                 | *       | j                    |                       |                     |                 |
|                                               |                                           |                                 |         |                      |                       |                     |                 |
|                                               |                                           |                                 |         |                      |                       |                     |                 |

#### Shipping Guarantee Details

The fields listed under this section are same as the fields listed under the Shipping Guarantee Details section in Registration. Refer to Shipping Guarantee Details for more information of the fields. During Registration, if user has not captured values, then user can capture the details in this section.

|                              |                           |                                    | View LC Events                     |
|------------------------------|---------------------------|------------------------------------|------------------------------------|
| A Shipping Guarantee Details |                           |                                    |                                    |
| Product Code                 | Product Description       | Outstanding LC Amount              | SG/DO Amount *                     |
| Q                            |                           | GBP 🔻 £100,000.00                  | USD 🔻 \$100.00                     |
| Amount In Local Currency     | Contract Reference Number | User Reference Number              | SG/DO Beneficiary *                |
| GBP 🔻 £100,000.00            |                           | PK2ILSR211258501                   | 000326 Q PHIL HAMPTC 🎦             |
| SG/DO Expiry Date *          | Mode of Transport *       | Cargo Arrival Details              |                                    |
| May 31, 2021                 | Sea 👻                     |                                    |                                    |
|                              |                           |                                    |                                    |
|                              |                           |                                    |                                    |
|                              |                           | Request Clarification Reject Refer | Hold Cancel Save & Close Back Next |

### **Action Buttons**

Use action buttons based on the description in the following table:

| Field                 | Description                                                                                                    | Sample Values |
|-----------------------|----------------------------------------------------------------------------------------------------|---------------|
| Clarification Details | Clicking the button opens a detailed screen, user<br>can see the clarification details in the window and<br>the status will be Clarification Requested. |               |

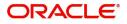

| Field                 | Description                                                                                                    | Sample Values |
|-----------------------|----------------------------------------------------------------------------------------------------|---------------|
| Documents             | Click the Documents icon to View/Upload the required documents.                                                                                                    |               |
|                       | Application will display the mandatory and optional documents.                                                                                                    |               |
|                       | Application displays mandatory documents to be<br>uploaded for amendment. Place holders are also<br>available to upload additional documents<br>submitted by the applicant.                                                                                                    |               |
|                       | The user can view and input/view application details simultaneously.                                                                                                    |               |
|                       | When a user clicks on the uploaded document,<br>Document window get opened and on clicking<br>the view icon of the uploaded document,<br>Application screen should get split into two.<br>The one side of the document allows to view<br>and on the other side allows to input/view the<br>details in the application. |               |
| Remarks               | Click the Remarks icon to view the remarks<br>captured as part of Registration stage and also<br>can input Remarks, which can be seen by other<br>users.                                                                                                    |               |
| Overrides             | Click to view the overrides accepted by the user.                                                                                                    |               |
| Customer Instructions | Click to view/ input the following                                                                                                    |               |
|                       | <ul> <li>Standard Instructions – In this section, the<br/>system will populate the details of Standard<br/>Instructions maintained for the customer.<br/>User will not be able to edit this.</li> </ul>                                                                                                    |               |
|                       | • <b>Transaction Level Instructions</b> – In this section, OBTFPM user can input any Customer Instructions received as part of transaction processing. This section will be enabled only for customer initiated transactions.                                                                                          |               |
| Common Group Message  | Click Common Group Message button, to send MT799 and MT999 messages from within the task.                                                                                                    |               |
| Request Clarification | User should be able to submit the request for clarification to the "Trade Finance Portal" User for the transactions initiated offline.                                                                                                    |               |
| Reject                | On click of Reject, user must select a reject reason from a list displayed by the system.                                                                                                    |               |
|                       | User can reject the task and has to enter the<br>Reject Reason and the task may get terminated<br>or moved to Reject Approval Stage                                                                                                    |               |
|                       | This reject reason will be available in the remarks window throughout the process.                                                                                                    |               |

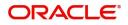

| Field        | Description                                                                                                    | Sample Values |
|--------------|----------------------------------------------------------------------------------------------------|---------------|
| Refer        | User can refer the task back to the Data<br>Enrichment user. User must select a Refer<br>Reason from the values displayed by the system.                                                                                              |               |
|              | Refer Codes:                                                                                                    |               |
|              | R1- Documents missing                                                                                                    |               |
|              | R2- Signature Missing                                                                                                    |               |
|              | <ul> <li>R3- Input Error</li> <li>R4- Insufficient Balance- Limits</li> </ul>                                                                                                    |               |
|              | <ul> <li>R5 – Others</li> </ul>                                                                                                    |               |
|              |                                                                                                    |               |
| Hold         | The details provided will be on hold.                                                                                                    |               |
|              | This option is used, if there are any pending information yet to be received from applicant.                                                                                                    |               |
| Cancel       | Cancel the Guarantee Issuance scrutiny stage inputs.                                                                                                    |               |
| Save & Close | Save the information provided and holds the task in you queue for working later.                                                                                                    |               |
|              | This option will not submit the request                                                                                                    |               |
| Next         | On click of Next, system should validate if all the<br>mandatory fields have been captured. Necessary<br>error and override messages to be displayed. On<br>successful validation, system moves the task to<br>the next data segment. |               |

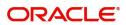

## **Shipment Details**

| Main               | Shipment Details                        |                |                   |             |                     |              |               | Sc     | creen ( 2 ) |
|--------------------|-----------------------------------------|----------------|-------------------|-------------|---------------------|--------------|---------------|--------|-------------|
| Shipment Details   | Shipment Detail                         | S              |                   |             |                     |              |               |        |             |
| Additional Fields  | Date of Shipment *                      |                | Port of Loading * |             | Port of Discharge * | Ci           | arrier Name * |        |             |
| Advices            | Apr 1, 2021                             | <b></b>        | London            |             | Mumbai              | 2            | SAS Carrier   |        |             |
| Additional Details | Bill of Lading/AWB No *                 |                | Shipment Marks    |             | Shipping Agent Name |              |               |        |             |
| Settlement Details | 65777                                   |                |                   |             |                     |              |               |        |             |
| Summary            | ▲ Goods Details                         |                |                   |             |                     |              |               |        |             |
|                    |                                         |                |                   |             |                     |              |               |        |             |
|                    | Goods Code                              | Goods Type     | Goods Description | No of Units | Price per Unit      | Total Amount |               | Action |             |
|                    | COTTON                                  | G              | COTTON            | 100         | £1,000.0            | 0 £100,0     | 000.00        | 2      |             |
|                    | Page 1 of 1 (1 of                       | 1 items) K < 1 | к <               |             |                     |              |               |        |             |
|                    | Shipping Guarar Shipping Guarartee Text |                |                   |             |                     |              |               |        |             |
|                    | ship to Mumbai                          |                |                   |             |                     |              |               |        |             |
|                    |                                         |                |                   |             |                     |              |               |        |             |

Provide the shipping details based on the description in the following table:

| Field                    | Description                                                                                                    | Sample Values |
|--------------------------|----------------------------------------------------------------------------------------------------|---------------|
| Date of Shipment         | Select the shipment date.<br>If the shipment date is a future date, system<br>should display an Error message. |               |
| Port of Loading          | Enter the port of loading details.                                                                             |               |
| Port of Discharge        | Enter the port of discharge details.                                                                           |               |
| Carrier Name             | Enter the carrier details.                                                                                     |               |
| Bill of Landing/ AWB No. | Enter the Bill of Lading no. or Airway Bill number.                                                            |               |
| Shipment Marks           | Enter the Shipment marks and number.                                                                           |               |
| Shipping Agent           | Enter the Shipping Agent details.                                                                              |               |
| Goods Details            |                                                                                                    | •             |

| Goods Code        | Against LC – System defaults the License Details as per LC details         |  |
|-------------------|----------------------------------------------------------------------------|--|
|                   | Against BC - User to select the License Details as per the documents       |  |
| Goods Type        | System defaults the goods type as per the selected goods code.             |  |
| Goods Description | Against LC – System defaults the Goods<br>Description as per LC Details    |  |
|                   | Against BC - User to capture the Goods<br>Description as per the documents |  |
| No. of Units      | Enter the goods quantity as per the documents.                             |  |

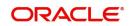

| Field                      | Description                                        | Sample Values |
|----------------------------|----------------------------------------------------|---------------|
| Price Per Unit             | Enter the unit price as per the documents.         |               |
| Total Amount               | Enter the Goods total amount as per the documents. |               |
| Action                     | Click Edit to edit the goods details.              |               |
|                            | Click Delete to delete the goods record.           |               |
| Shipping Guarantee Details |                                                    | ·             |

| Shipping Guarantee Text | Enter the Shipping Guarantee text. |  |
|-------------------------|------------------------------------|--|

### **Action Buttons**

Use action buttons based on the description in the following table:

| Field                 | Description                                                                                                    | Sample Values |
|-----------------------|----------------------------------------------------------------------------------------------------|---------------|
| Clarification Details | Clicking the button opens a detailed screen, user<br>can see the clarification details in the window and<br>the status will be Clarification Requested.                                                                                                    |               |
| Documents             | Click the Documents icon to View/Upload the required documents.                                                                                                    |               |
|                       | Application will display the mandatory and optional documents.                                                                                                    |               |
| Remarks               | Click the Remarks icon to view the remarks<br>captured as part of Registration stage and also<br>can input Remarks, which can be seen by other<br>users.                                                                                                    |               |
| Overrides             | Click to view the overrides accepted by the user.                                                                                                    |               |
| Customer Instructions | <ul> <li>Click to view/ input the following</li> <li>Standard Instructions – In this section, the system will populate the details of Standard Instructions maintained for the customer. User will not be able to edit this.</li> <li>Transaction Level Instructions – In this section, OBTFPM user can input any Customer Instructions received as part of transaction processing. This section will be enabled only for customer initiated transactions.</li> </ul> |               |
| Common Group Message  | Click Common Group Message button, to send MT799 and MT999 messages from within the task.                                                                                                    |               |
| Request Clarification | User should be able to submit the request for clarification to the "Trade Finance Portal" User for the transactions initiated offline.                                                                                                    |               |

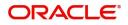

| Field        | Description                                                                                                    | Sample Values |
|--------------|----------------------------------------------------------------------------------------------------|---------------|
| Reject       | On click of Reject, user must select a reject reason from a list displayed by the system.                                                                                                    |               |
|              | User can reject the task and has to enter the<br>Reject Reason and the task may get terminated<br>or moved to Reject Approval Stage                                                                                                   |               |
|              | This reject reason will be available in the remarks window throughout the process.                                                                                                    |               |
| Refer        | User can refer the task back to the Data<br>Enrichment user. User must select a Refer<br>Reason from the values displayed by the system.<br>Refer Codes:                                                                              |               |
|              |                                                                                                    |               |
|              | R1- Documents missing                                                                                                    |               |
|              | R2- Signature Missing     R3 Input Error                                                                                                    |               |
|              | <ul> <li>R3- Input Error</li> <li>R4- Insufficient Balance- Limits</li> </ul>                                                                                                    |               |
|              | <ul> <li>R5 – Others</li> </ul>                                                                                                    |               |
| Hold         | The details provided will be on hold.                                                                                                    |               |
|              | This option is used, if there are any pending information yet to be received from applicant.                                                                                                    |               |
| Cancel       | Cancel the Guarantee Issuance scrutiny stage inputs.                                                                                                    |               |
| Save & Close | Save the information provided and holds the task<br>in you queue for working later.<br>This option will not submit the request                                                                                                    |               |
|              |                                                                                                    |               |
| Back         | On click <b>Back</b> , user navigates to previous step.                                                                                                    |               |
| Next         | On click of Next, system should validate if all the<br>mandatory fields have been captured. Necessary<br>error and override messages to be displayed. On<br>successful validation, system moves the task to<br>the next data segment. |               |

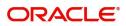

### Additional Fields

Based on the User defined fields maintained system defaults the UDF maintained.

| Shipping Guarantee Issuar | nce - DataEnrichment :: Application No: PK2SGTI000007183 | 🕪 🔽 🗸 🗸 🗤 Overrides | Customer Instruction | Common Group N | lessages | $_{\mu^{k'}}\times$ |
|---------------------------|----------------------------------------------------------|---------------------|----------------------|----------------|----------|---------------------|
| Main                      | Additional Fields                                        |                     |                      |                | Scre     | een ( 3 / 7)        |
| Shipment Details          | ▲ Additional Fields                                      |                     |                      |                |          |                     |
| Additional Fields         | No Additional fields configured!                         |                     |                      |                |          |                     |
| Advices                   |                                                          |                     |                      |                |          |                     |
| Additional Details        |                                                          |                     |                      |                |          |                     |
| Settlement Details        |                                                          |                     |                      |                |          |                     |
| Summary                   |                                                          |                     |                      |                |          |                     |
|                           |                                                          |                     |                      |                |          |                     |
|                           |                                                          |                     |                      |                |          |                     |
|                           |                                                          |                     |                      |                |          |                     |
|                           |                                                          |                     |                      |                |          |                     |
|                           |                                                          |                     |                      |                |          |                     |
|                           |                                                          |                     |                      |                |          |                     |
|                           |                                                          |                     |                      |                |          |                     |
|                           |                                                          |                     |                      |                |          |                     |
|                           |                                                          |                     |                      |                |          |                     |
|                           |                                                          |                     |                      |                |          |                     |
| Audit                     |                                                          | Reject Refer        | Hold Cancel          | Save & Close   | Back     | Next                |

### **Action Buttons**

Use action buttons based on the description in the following table:

| Field                 | Description                                                                                                    | Sample Values |  |
|-----------------------|----------------------------------------------------------------------------------------------------|---------------|--|
| Clarification Details | Clicking the button opens a detailed screen, user<br>can see the clarification details in the window and<br>the status will be Clarification Requested.                                                                       |               |  |
| Documents             | Click the Documents icon to View/Upload the required documents.                                                                                                    |               |  |
|                       | Application will display the mandatory and optional documents.                                                                                                    |               |  |
| Remarks               | Click the Remarks icon to view the remarks<br>captured as part of Registration stage and also<br>can input Remarks, which can be seen by other<br>users.                                                                      |               |  |
| Overrides             | Click to view the overrides accepted by the user.                                                                                                    |               |  |
| Customer Instructions | Click to view/ input the following                                                                                                    |               |  |
|                       | • <b>Standard Instructions</b> – In this section, the system will populate the details of Standard Instructions maintained for the customer. User will not be able to edit this.                                              |               |  |
|                       | • <b>Transaction Level Instructions</b> – In this section, OBTFPM user can input any Customer Instructions received as part of transaction processing. This section will be enabled only for customer initiated transactions. |               |  |

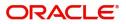

| Field                 | Description                                                                                                    | Sample Values |
|-----------------------|----------------------------------------------------------------------------------------------------|---------------|
| Common Group Message  | Click Common Group Message button, to send MT799 and MT999 messages from within the task.                                                                                                    |               |
| Request Clarification | User should be able to submit the request for<br>clarification to the "Trade Finance Portal" User for<br>the transactions initiated offline.                                                                                          |               |
| Reject                | On click of Reject, user must select a reject reason from a list displayed by the system.                                                                                                    |               |
|                       | User can reject the task and has to enter the<br>Reject Reason and the task may get terminated<br>or moved to Reject Approval Stage                                                                                                   |               |
|                       | This reject reason will be available in the remarks window throughout the process.                                                                                                    |               |
| Refer                 | User can refer the task back to the Data<br>Enrichment user. User must select a Refer<br>Reason from the values displayed by the system.<br>Refer Codes:                                                                              |               |
|                       | <ul> <li>R1- Documents missing</li> <li>R2- Signature Missing</li> <li>R3- Input Error</li> <li>R4- Insufficient Balance- Limits</li> <li>R5 – Others</li> </ul>                                                                      |               |
| Hold                  | The details provided will be on hold.<br>This option is used, if there are any pending<br>information yet to be received from applicant.                                                                                              |               |
| Cancel                | Cancel the Guarantee Issuance scrutiny stage inputs.                                                                                                    |               |
| Save & Close          | Save the information provided and holds the task<br>in you queue for working later.<br>This option will not submit the request                                                                                                    |               |
| Back                  | On click <b>Back</b> , user navigates to previous step.                                                                                                    |               |
| Next                  | On click of Next, system should validate if all the<br>mandatory fields have been captured. Necessary<br>error and override messages to be displayed. On<br>successful validation, system moves the task to<br>the next data segment. |               |

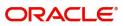

### Advices

Based on the Advices maintained at the Product level, system should default the advices.

| shipping Guarantee Issu | ance - DataEnrichment :: Application No: PK25 | SGTI000007183                  |
|-------------------------|-----------------------------------------------|--------------------------------|
|                         | Advices                                       |                                |
| ment Details            | Advice : PAYMENT_MESS                         | Advice : PAYMENT_MESS          |
| al Fields               | Advice Name: PAYMENT_MESSAGE                  | Advice Name: PAYMENT_MESSAGE   |
| etails                  | Advice Party :<br>Party Name :                | Advice Party :<br>Party Name : |
|                         | Suppress : NO<br>Advice                       | Suppress : NO<br>Advice        |
|                         |                                               |                                |
|                         |                                               |                                |
|                         |                                               |                                |
|                         |                                               |                                |
|                         |                                               |                                |
|                         |                                               |                                |
|                         |                                               |                                |
|                         |                                               |                                |
|                         |                                               |                                |
|                         |                                               |                                |
|                         |                                               |                                |
|                         |                                               |                                |
|                         |                                               |                                |

User can also suppress the Advice, if required.

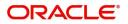

### Advice Details

| dvice [    | Details                            |                         |                 |              |        |
|------------|------------------------------------|-------------------------|-----------------|--------------|--------|
|            | ice Details<br><sup>s Advice</sup> | Advice Name             | Medium          | Advice Party |        |
| $\bigcirc$ |                                    | LC_CASH_COL_ADV         | SWIFT           | APP          |        |
| Party ID   |                                    | Party Name              |                 |              |        |
| 000585     |                                    | NESTLE                  |                 |              |        |
| Select     | FFT (                              | Code                    | FFT Description |              |        |
| Select     | FFT (                              | Code                    | FFT Description |              |        |
| No dat     | a to display.                      |                         |                 |              |        |
| ∥ Instr    | uctions                            |                         |                 | •            | -      |
| Select     | Instruction Code                   | Instruction Description |                 |              | Action |
|            |                                    |                         |                 |              |        |

Field Description Sample Values Suppress Advice Toggle on: Switch on the toggle if advice is suppressed. **Toggle off**: Switch off the toggle if suppress advice is not required for the amendments Advice Name Value be defaulted from Guarantee /SBLC Issuance. User can update if required. Medium The medium of advices is defaulted from the system. User can update if required. Advice Party Value be defaulted from Guarantee /SBLC Issuance. User can update if required. Party ID Value be defaulted from Guarantee /SBLC Issuance. User can update if required. Party Name Read only field. Value be defaulted from Guarantee /SBLC Issuance. Free Format Text FTT Code User can select the FFT code as a part of free text. **FFT** Description FFT description is populated based on the FFT code selected.

Click plus icon to add new FFT code.

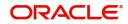

OK Cancel

| Field                   | Description                                                          | Sample Values |
|-------------------------|----------------------------------------------------------------------|---------------|
| -                       | Click minus icon to remove any existing FFT code.                    |               |
| Instruction Details     |                                                                      |               |
| Instruction Code        | User can select the instruction code as a part of free text.         |               |
| Instruction Description | Instruction description is populated based on the FFT code selected. |               |
| +                       | Click plus icon to add new instruction code.                         |               |
|                         | Click minus icon to remove any existing selected instruction code.   |               |

### **Action Buttons**

Use action buttons based on the description in the following table:

| Field                 | Description                                                                                                    | Sample Values |
|-----------------------|----------------------------------------------------------------------------------------------------|---------------|
| Clarification Details | Clicking the button opens a detailed screen, user<br>can see the clarification details in the window and<br>the status will be Clarification Requested.                                                                                                    |               |
| Documents             | Click the Documents icon to View/Upload the required documents.<br>Application will display the mandatory and optional documents.                                                                                                    |               |
| Remarks               | Click the Remarks icon to view the remarks<br>captured as part of Registration stage and also<br>can input Remarks, which can be seen by other<br>users.                                                                                                    |               |
| Overrides             | Click to view the overrides accepted by the user.                                                                                                    |               |
| Customer Instructions | <ul> <li>Click to view/ input the following</li> <li>Standard Instructions – In this section, the system will populate the details of Standard Instructions maintained for the customer. User will not be able to edit this.</li> <li>Transaction Level Instructions – In this section, OBTFPM user can input any Customer Instructions received as part of transaction processing. This section will be enabled only for customer initiated transactions.</li> </ul> |               |

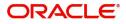

| Field                 | Description                                                                                                    | Sample Values |
|-----------------------|----------------------------------------------------------------------------------------------------|---------------|
| Common Group Message  | Click Common Group Message button, to send MT799 and MT999 messages from within the task.                                                                                                    |               |
| Request Clarification | User should be able to submit the request for<br>clarification to the "Trade Finance Portal" User for<br>the transactions initiated offline.                                                                                          |               |
| Reject                | On click of Reject, user must select a reject reason from a list displayed by the system.                                                                                                    |               |
|                       | User can reject the task and has to enter the<br>Reject Reason and the task may get terminated<br>or moved to Reject Approval Stage                                                                                                   |               |
|                       | This reject reason will be available in the remarks window throughout the process.                                                                                                    |               |
| Refer                 | User can refer the task back to the Data<br>Enrichment user. User must select a Refer<br>Reason from the values displayed by the system.<br>Refer Codes:                                                                              |               |
|                       | <ul> <li>R1- Documents missing</li> <li>R2- Signature Missing</li> <li>R3- Input Error</li> <li>R4- Insufficient Balance- Limits</li> <li>R5 – Others</li> </ul>                                                                      |               |
| Hold                  | The details provided will be on hold.<br>This option is used, if there are any pending<br>information yet to be received from applicant.                                                                                              |               |
| Cancel                | Cancel the Shipping Guarantee Data Enrichment stage inputs.                                                                                                    |               |
| Save & Close          | Save the information provided and holds the task<br>in you queue for working later.<br>This option will not submit the request                                                                                                    |               |
| Back                  | On click <b>Back</b> , user navigates to previous step.                                                                                                    |               |
| Next                  | On click of Next, system should validate if all the<br>mandatory fields have been captured. Necessary<br>error and override messages to be displayed. On<br>successful validation, system moves the task to<br>the next data segment. |               |

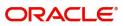

### **Additional Details**

| Main               | Additional Details  |                                |                             |                                  |          |     |   |  |  | Screen ( 5 |
|--------------------|---------------------|--------------------------------|-----------------------------|----------------------------------|----------|-----|---|--|--|------------|
| Shipment Details   | Limit & Collateral  | Limit & Collateral Charge Deta |                             | etails Preview Message           |          | age |   |  |  |            |
| Additional Fields  | Limit Currency      | :                              | Charge                      | : GBP 150                        | Language |     | • |  |  |            |
| Advices            |                     | :                              | Commission : GBP 84 Preview | Language :<br>Preview Message :- |          |     |   |  |  |            |
| Additional Details | Collateral Currency | Collateral Currency : GBP Bloc | Block Status                |                                  |          |     |   |  |  |            |
| Settlement Details | Contribution        | : 8000<br>: Not Verified       |                             |                                  |          |     |   |  |  |            |
| Summary            | Collateral Status   |                                |                             |                                  |          |     |   |  |  |            |
|                    |                     |                                |                             |                                  |          |     |   |  |  |            |
|                    |                     |                                |                             |                                  |          |     |   |  |  |            |

### Limits & Collateral

On Approval, system should not release the Earmarking against each limit line and system should handoff the "Limit Earmark Reference Number "to the back office. On successful handoff, back office will make use of these "Limit Earmark Reference Number" to release the Limit Earmark done in the mid office (OBTFPM) and should Earmark the limit from the Back office.

In case multiple Lines are applicable, Limit Earmark Reference for all lines to be passed to the back office.

Provide the Limit Details based on the description in the following table:

| Limits      | and Collaterals   |                       |                         |                      |                |                              |                                |                    | ×                    |
|-------------|-------------------|-----------------------|-------------------------|----------------------|----------------|------------------------------|--------------------------------|--------------------|----------------------|
| ⊿ Lin       | nit Details       |                       |                         |                      |                |                              |                                |                    |                      |
| Cust        | tomer ID Linkag   | ge Type Liability N   | umber Line Id/Linkage F | Ref No Line Serial   | Contribution % | Contribution Currency        | Contribution Amount Limit C    | heck Response Resp | oonse Message        |
| No o        | data to display.  |                       |                         |                      |                |                              |                                |                    |                      |
| 2           |                   |                       |                         |                      |                |                              |                                |                    |                      |
| Cash        | Collateral Deta   | ails                  |                         |                      |                |                              |                                |                    |                      |
| Collate     | eral Percentage * |                       | Collateral Currence     | y and amount         |                | Exchange Ra                  |                                |                    |                      |
| 20.0        |                   | ~ ~                   | GBP 💌                   | £220.00              |                |                              | ~ ^                            |                    |                      |
|             |                   |                       |                         |                      |                |                              |                                |                    | +                    |
| Sequ        | uence Number      | Settlement Account Cu | rrency Settlement Accou | Int Exchange Rate    | Collateral %   | Contribution Amount          | Contribution Amount in Account | Currency Account B | alance Check Respons |
| 1           |                   |                       | PK20010440017           | 1                    | 100            |                              |                                |                    |                      |
| _           |                   |                       |                         |                      |                |                              |                                |                    |                      |
| <b>⊿</b> De | posit Linkage D   | Details               |                         |                      |                |                              |                                |                    |                      |
|             |                   |                       |                         |                      |                |                              |                                |                    | +                    |
|             | Deposit Account   | Deposit Currency      | Deposit Maturity Date   | Transaction Currency | Deposit Availa | able In Transaction Currency | Linkage Amount(Transaction Co  | urrency) Edit      | Delete               |
|             | PK2CDP122110000   | 02 GBP                | 2023-04-20              | GBP                  | 87508          |                              |                                | £495.00 PK2CDP122  | 21100002             |
|             |                   |                       |                         |                      |                |                              |                                | Save               | e & Close Cancel     |

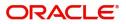

| Limit Details                         | ×                         |
|---------------------------------------|---------------------------|
| Customer Id                           | Linkage Type *            |
| 001044 Q                              | Facility                  |
| Contribution % *                      | Liability Number *        |
| 1.0 ~ ^                               | PK2LIAB01 Q               |
| Contribution Currency                 | Line Id/Linkage Ref No *  |
| GBP                                   | PK2L01SL1 Q               |
| Limit/Liability Currency              | Limits Description        |
| GBP                                   |                           |
| Limit Check Response                  | Contribution Amount *     |
| Available                             | £220.00                   |
| Expiry Date                           | Limit Available Amount    |
| <b>m</b>                              | £999,999,903.89           |
| Response Message                      | ELCM Reference Number     |
| The Earmark can be performed as the f |                           |
|                                       | Verify Save & Close Close |

| Field     | Description                               | Sample Values |
|-----------|-------------------------------------------|---------------|
| Plus Icon | Click plus icon to add new Limit Details. |               |

Limit Details

Click + plus icon to add new limit details.

Below fields are displayed on the Limit Details pop-up screen, if the user clicks plus icon.

| Customer ID   | Applicant's/Applicant Bank customer ID will get defaulted.                                                                                                    |  |
|---------------|----------------------------------------------------------------------------------------------------|--|
| Linkage Type  | Select the linkage type.<br>Linkage type can be:<br>• Facility<br>• Liability<br>By default Linkage Type should be "Facility".                                                                                        |  |
| Contribution% | System will default this to 100%. User can<br>modify, if contribution is more than 100%. System<br>will display an alert message, if modified.<br>Once contribution % is provided, system will<br>default the amount. |  |
|               | System to validate that if Limit Contribution% plus<br>Collateral% is equal to 100. If the total<br>percentage is not equal to 100 application will<br>display an alert message.                                      |  |

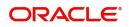

| Field                     | Description                                                                                                    | Sample Values |
|---------------------------|----------------------------------------------------------------------------------------------------|---------------|
| Liability Number          | Click <b>Search</b> to search and select the Liability<br>Number from the look-up.<br>The list has all the Liabilities mapped to the<br>customer.                                                                                                    |               |
| Contribution Currency     | The LC currency will be defaulted in this field.                                                                                                    |               |
| Line ID/Linkage Ref No    | Click <b>Search</b> to search and select the from the various lines available and mapped under the customer id gets listed in the drop down. LINE ID-DESCRIPTION will be available for selection along with Line ID. When you click on 'verify', the system will return value if the limit check was successful or Limit not Available. If limit check fails, the outstanding limit after the transaction value will be shown in the limit outstanding amount. |               |
|                           | <b>Note</b><br>User can also select expired Line ID from<br>the lookup and on clicking the verify<br>button, system should default "The<br>Earmarking cannot be performed as the<br>Line ID is Expired" in the "Response<br>Message" field.                                                                                                    |               |
|                           | This field is disabled and read only, if <b>Linkage</b><br><b>Type</b> is <b>Liability</b> .                                                                                                    |               |
| Line Serial               | Displays the serial of the various lines available and mapped under the customer id.                                                                                                    |               |
|                           | This field appears on the Limits grid.                                                                                                    |               |
| Limit/ Liability Currency | Limit Currency will be defaulted in this field, when you select the <b>Liability Number</b>                                                                                                    |               |
| Limits Description        | This field displays the limits description.                                                                                                    |               |
| Limit Check Response      | Response can be 'Success' or 'Limit not<br>Available' based on the limit service call<br>response.                                                                                                    |               |
| Contribution Amount       | Contribution amount will default based on the contribution %.                                                                                                    |               |
| Expiry Date               | User can change the value.<br>This field displays the date up to which the Line is valid                                                                                                    |               |

| Field                  | Description                                                                                                    | Sample Values |
|------------------------|----------------------------------------------------------------------------------------------------|---------------|
| Limit Available Amount | This field will display the value of available limit,<br>i.e., limit available without any earmark. The Limit<br>Available Amount must be greater than the<br>Contribution Amount. |               |
|                        | The value in this field appears, if you click the Verify button.                                                                                                    |               |
| Response Message       | Detailed Response message.                                                                                                    |               |
|                        | The value in this field appears, if you click the Verify button.                                                                                                    |               |
| ELCM Reference Number  | This field displays the ELCM reference number.                                                                                                    |               |

#### **Collateral Details**

Provide the collateral details based on the description provided in the following table:

| Collateral Details                      | ×                                    |
|-----------------------------------------|--------------------------------------|
| Total Collateral Amount *               | Collateral Amount to be Collected *  |
| \$67.00                                 | \$0.00                               |
| Sequence Number                         | Collateral Split % *                 |
| 2.0                                     | 100.0                                |
| Collateral Contrubution Amount *        | Settlement Account *                 |
| \$67.00                                 | PK1000327018 Q                       |
| Settlement Account Currency             | Exchange Rate                        |
| GBP                                     | 1.3 🗸 🔨                              |
| Contribution Amount in Account Currency | Account Available Amount             |
| £0.00                                   | £99,999,393,343.91                   |
| Response                                | Response Message                     |
| VS                                      | The amount block can be performed as |
| Verify                                  |                                      |
|                                         | Save & Close X Cancel                |

#### Cash Collateral Details

| Collateral Percentage          | Specify the percentage of collateral to be linked to this transaction.                                                                 |  |
|--------------------------------|----------------------------------------------------------------------------------------------------|--|
| Collateral Currency and amount | System populates the contract currency as<br>collateral currency by default.<br>User can modify the collateral Currency and<br>amount. |  |

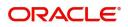

| Exchange Rate | System populates the exchange rate maintained.<br>User can modify the collateral Currency and<br>amount. |  |
|---------------|----------------------------------------------------------------------------------------------------|--|
|               | System validates for the Override Limit and the Stop limit if defaulted exchange rate is modified.       |  |

Click + plus icon to add new collateral details.

Below fields are displayed on the Collateral Details pop-up screen, if the user clicks plus icon.

| Total Collateral Amount                 | Read only field.<br>This field displays the total collateral amount provided by the user.                                                                                                    |  |
|-----------------------------------------|----------------------------------------------------------------------------------------------------|--|
| Collateral Amount to be<br>Collected    | Read only field.<br>This field displays the collateral amount yet to be<br>collected as part of the collateral split.                                                                                                    |  |
| Sequence Number                         | Read only field.<br>The sequence number is auto populated with the<br>value, generated by the system.                                                                                                    |  |
| Collateral Split %                      | Specify the collateral split% to be collected against the selected settlement account.                                                                                                    |  |
| Collateral Contribution<br>Amount       | Collateral contribution amount will get defaulted in this field.                                                                                                    |  |
|                                         | The collateral % maintained for the customer is<br>defaulted into the Collateral Details screen. If<br>collateral % is not maintained for the customer,<br>then system should default the collateral %<br>maintained for the product. User can modify the<br>defaulted collateral percentage, in which case<br>system should display a override message<br>"Defaulted Collateral Percentage modified. |  |
| Settlement Account                      | Select the settlement account for the collateral.                                                                                                    |  |
| Settlement Account<br>Currency          | Settlement Account Currency will be auto-<br>populated based on the Settlement Account<br>selection.                                                                                                    |  |
| Exchange Rate                           | Read only field.<br>This field displays the exchange rate, if the<br>settlement account currency is different from the<br>collateral currency.                                                                                                    |  |
| Contribution Amount in Account Currency | Read only field.<br>This field displays the contribution amount in the<br>settlement account currency as defaulted by the<br>system.                                                                                                    |  |
| Account Available Amount                | Read only field.<br>Account available amount will be auto-populated<br>based on the Settlement Account selection.                                                                                                    |  |

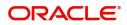

| Response         | Response can be 'Success' or 'Amount not<br>Available'.<br>System populates the response on clicking the<br><b>Verify</b> button. |  |
|------------------|----------------------------------------------------------------------------------------------------|--|
| Response Message | Detailed Response message.<br>System populates the response on clicking the<br><b>Verify</b> button.                              |  |
| Verify           | Click to verify the account balance of the Settlement Account.                                                                    |  |
| Save & Close     | Click to save and close the record.                                                                                               |  |
| Cancel           | Click to cancel the entry.                                                                                                    |  |

Below fields appear in the **Cash Collateral Details** grid along with the above fields.

| Collateral %                      | User must enter the percentage of collateral to be<br>linked to this transaction. If the value is more than<br>100% system will display an alert message.                                                                                                    |  |
|-----------------------------------|----------------------------------------------------------------------------------------------------|--|
|                                   | System defaults the collateral % maintained for<br>the customer into the Collateral Details screen. If<br>collateral % is not maintained for the customer,<br>then system should default the collateral %<br>maintained for the product.                                                                                                    |  |
|                                   | User can modify the defaulted collateral<br>percentage, in which case system should display<br>an override message "Defaulted Collateral<br>Percentage modified".                                                                                                    |  |
| Contribution Amount               | This field displays the collateral contribution amount.                                                                                                    |  |
|                                   | The collateral % maintained for the customer is<br>defaulted into the Collateral Details screen. If<br>collateral % is not maintained for the customer,<br>then system should default the collateral %<br>maintained for the product. User can modify the<br>defaulted collateral percentage, in which case<br>system should display a override message<br>"Defaulted Collateral Percentage modified. |  |
| Account Balance Check<br>Response | This field displays the account balance check response.                                                                                                    |  |
| Delete Icon                       | Click minus icon to remove any existing Collateral Details.                                                                                                    |  |
| Edit Link                         | Click edit link to edit any existing Collateral Details.                                                                                                    |  |

Deposit Linkage Details

In this section which the deposit linkage details is captured.

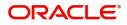

System should allow the user to Link one or more existing Deposits as a contribution to secure underlying transactions. On Submit of DE stage, system will create Linkage of the Deposit/modification of existing Linkage by calling Back-office system (DDA) system directly.

| Deposit Account          |            | Deposit Branch         |                     |
|--------------------------|------------|------------------------|---------------------|
| PK2CDP1221100002         | Q,         | PK2                    |                     |
| Deposit Available Amount |            | Deposit Maturity Date  | 2                   |
| GBP 💌                    | £87,508.00 | Apr 20, 2023           | <b>**</b>           |
| Exchange Rate            |            | Deposit Available In T | ransaction Currency |
| 1                        |            | v                      | 87,508.00           |
| Linkage Percentage % *   |            | Linkage Amount(Tran    | saction Currency) * |
| 45.00                    | ×          | GBP 💌                  | £495.00             |

Click + plus icon to add new deposit details.

| Deposit Account                              | Click <b>Search</b> to search and select the deposit<br>account from the look-up. All the Deposits of<br>the customer should be listed in the LOV<br>search. User should be able to select the<br>deposit for linkage. |  |
|----------------------------------------------|----------------------------------------------------------------------------------------------------|--|
| Deposit Branch                               | Branch will be auto populated based on the Deposit account selection.                                                                                                    |  |
| Deposit Available<br>Amount                  | Amount will be auto-populated based on the Deposit Account selection.                                                                                                    |  |
| Deposit Maturity Date                        | Maturity Date of deposit is displayed based on the Deposit Account selection.                                                                                                    |  |
| Exchange Rate                                | Latest Exchange Rate for deposit linkage<br>should be displayed. This will be picked up<br>from the exchange rate maintenance from the<br>common core.                                                                 |  |
| Deposit Available in<br>Transaction Currency | Deposit amount available should be displayed after exchange rate conversion, if applicable.                                                                                                    |  |
| Linkage Percentage%                          | Specify the value for linkage percentage.                                                                                                    |  |
| Linkage Amount<br>(Transaction Currency):    | System to default the transaction amount user can change the value.                                                                                                    |  |
|                                              | System validates the linking amount with<br>available Deposit balance and should not allow to<br>link more than the available amount.                                                                                  |  |

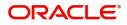

| Field                               | Description                                                                              | Sample Values |
|-------------------------------------|------------------------------------------------------------------------------------------|---------------|
| Below fields appear in the <b>I</b> |                                                                                          |               |
| Deposit Currency                    | The currency will get defaulted in this field.                                           |               |
| Transaction Currency                | The currency will get defaulted in this field from the underlying task.                  |               |
| Delete Icon                         | Click minus icon to remove the existing Linked deposit details by selecting the Deposit. |               |
| Edit Link                           | Click edit link to edit any existing deposit Details.                                    |               |

#### **Commission, Charges and Taxes Details**

After Advices, click on **Next** and landing on the Additional Details tab, the default commission, charges and tax if any will get populated.

If default charges are available under the product, they should be defaulted here with values. If customer or customer group specific charges are maintained, then the same will be defaulted from back end system.

| Commission,Charges a | nd Taxes     |              |          |          |          |         |         |       |              |                    | ×      |
|----------------------|--------------|--------------|----------|----------|----------|---------|---------|-------|--------------|--------------------|--------|
| Recalculate Redefa   | ult          |              |          |          |          |         |         |       |              |                    |        |
| Commission Details   | s            |              |          |          |          |         |         |       |              |                    |        |
| Event                |              |              |          |          |          |         |         |       |              |                    |        |
| Event Description    |              |              |          |          |          |         |         |       |              |                    |        |
| Component            | Rate M       | odified Rate | Currency | Amount   | Modified | Defer   | Waive   | Char  | ge Party     | Settlement Account |        |
| No data to display.  |              |              |          |          |          |         |         |       |              |                    |        |
| Page 1 (0 of 0 items | s) K < 1     | к            |          |          |          |         |         |       |              |                    |        |
| Component            | Tag currency | Tag Amount   | Currency | Amount   | Modified | Billing | Defer   | Waive | Charge Party | Settlement Account |        |
| No data to display.  |              |              |          |          |          |         |         |       |              |                    |        |
| Page 1 (0 of 0 items | s) K < 1     | К            |          |          |          |         |         |       |              |                    |        |
| Tax Details          |              |              |          |          |          |         |         |       |              |                    |        |
| Component            | Туре         | Value Date   |          | Currency | Amount   |         | Billing | Defe  | er Settlem   | ent Account        |        |
|                      |              |              |          |          |          |         |         |       |              | Save & Close       | Cancel |

#### **Commission Details**

The Commission Details with values is defaulted here, if default commission is available under the product.

Provide the Commission Details based on the description provided in the following table:

| Field             | Description                                                           | Sample Values |
|-------------------|-----------------------------------------------------------------------|---------------|
| Event             | Read only field.<br>This field displays the event name.               |               |
| Event Description | Read only field.<br>This field displays the description of the event. |               |
| Component         | Select the commission component                                       |               |

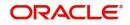

| Field              | Description                                                                                                    | Sample Values |
|--------------------|----------------------------------------------------------------------------------------------------|---------------|
| Rate               | Defaults from product. User can change the rate, if required.                                                                                                    |               |
|                    | The commission rate, if available in Back Office defaults in OBTFPM. The user is able to change the rate.                                                                                                    |               |
|                    | If flat commission is applicable, then commission<br>amount defaulted from back office is modifiable<br>by the user. Rate field will be blank and the user<br>cannot modify the Rate field.                                                                                                    |               |
| Modified Rate      | From the default value, if the rate or amount is<br>changed, the modified value gets updated in the<br>modified amount field.                                                                                                    |               |
| Currency           | Defaults the currency in which the commission needs to be collected                                                                                                    |               |
| Amount             | An amount that is maintained under the product code defaults in this field.                                                                                                    |               |
|                    | The commission rate, if available in Back Office<br>defaults in OBTFPM. The user is able to change<br>the rate, but not the commission amount directly.<br>The amount gets modified based on the rate<br>changed and the new amount is calculated in<br>back office based on the new rate and is<br>populated in OBTFPM. |               |
|                    | If flat commission is applicable, then commission<br>amount defaulted from back office is modifiable<br>by the user. Rate field will be blank and the user<br>cannot modify the Rate field.                                                                                                    |               |
| Modified           | User can enter a new amount in 'Modified<br>amount' field. From the default value, if the rate is<br>changed or the amount is changed, the same is<br>updated in the modified amount field.                                                                                                    |               |
| Billing            | If charges/commission is handled by separate<br>billing engine, then by selecting billing the details<br>to be available for billing engine for further<br>processing.                                                                                                    |               |
| Defer              | Select the check box, if charges/commissions has to be deferred and collected at any future step.                                                                                                    |               |
| Waive              | Select the check box to waive charges/ commission.                                                                                                    |               |
|                    | Based on the customer maintenance, the charges/commission can be marked for Billing or Defer.                                                                                                    |               |
| Charge Party       | Charge party will be 'Applicant' by Default. You can change the value to Beneficiary.                                                                                                    |               |
| Settlement Account | Details of the Settlement Account.                                                                                                    |               |

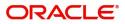

Fields and Description of Charge Details provided in the following table:

| Field        | Description                                                                                                    | Sample Values |
|--------------|----------------------------------------------------------------------------------------------------|---------------|
| Component    | Charge Component type.                                                                                                    |               |
| Tag Currency | Defaults the tag currency in which the charges have to be collected.                                                                                                    |               |
| Tag Amount   | Defaults the tag amount that is maintained under<br>the product code gets defaulted in this field. User<br>can edit the value, if required.                                                                                           |               |
| Currency     | Defaults the currency in which the charges have to be collected.                                                                                                    |               |
| Amount       | An amount that is maintained under the product<br>code gets defaulted in this field. User can edit the<br>value, if required.                                                                                                    |               |
| Modified     | User can enter a new amount in 'Modified' field.<br>From the default value, if the rate is changed or<br>the amount is changed, the same is updated in<br>the modified amount field.                                                  |               |
| Billing      | If charges are handled AZ the details to be available for billing engine for further processing.                                                                                                    |               |
|              | On simulation of charges/commission from Back<br>Office, if any of the Charges/Commission<br>component for the customer is 'Billing' enabled,<br>'Billing' toggle for that component should be<br>automatically checked in OBTFPM.    |               |
|              | The user can not select/de-select the check box if it is de-selected by default.                                                                                                    |               |
|              | This field is disabled, if 'Defer' toggle is enabled.                                                                                                    |               |
| Defer        | If charges have to be deferred and collected at<br>any future step, this check box has to be<br>selected.                                                                                                    |               |
|              | On simulation of charges/commission from Back<br>Office, if any of the Charges/Commission<br>component for the customer is AR-AP tracking<br>enabled, 'Defer' toggle for that component should<br>be automatically checked in OBTFPM. |               |
|              | The user can select/de-select the check box. On de-selection the user has to click on 'Recalculate' charges button for re-simulation.                                                                                                 |               |
| Waive        | If charges have to be waived, this check box has to be selected.                                                                                                    |               |
|              | Based on the customer maintenance, the charges should be marked for Billing or for Defer.                                                                                                    |               |
|              | This field is disabled, if 'Defer' toggle is enabled.                                                                                                    |               |
| Charge Party | Charge party will be applicant by default. You can change the value to beneficiary.                                                                                                    |               |

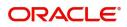

| Field              | Description                        | Sample Values |
|--------------------|------------------------------------|---------------|
| Settlement Account | Details of the settlement account. |               |

#### **Tax Details**

The tax component is calculated based on the commission. The tax component defaults if maintained in the product level. Tax detail cannot be updated by you and any change in Tax amount on account of modification of charges/ commission will be available on click of Re-Calculate button or on hand off to back-end system.

| Following Tax Details will be displayed: |
|------------------------------------------|
|------------------------------------------|

| Field              | Description                                                                                                    | Sample Values |
|--------------------|----------------------------------------------------------------------------------------------------|---------------|
| Component          | Tax Component type.                                                                                                    |               |
| Туре               | Type of tax Component.                                                                                                    |               |
| Value Date         | This field displays the value date of tax component.                                                                                                    |               |
| Currency           | The tax currency is the same as the commission.                                                                                                    |               |
| Amount             | The tax amount defaults based on the percentage of commission maintained. User can edit the tax amount, if required.                                                   |               |
| Billing            | If charges/commission is handled by separate<br>billing engine, then by selecting billing the details<br>to be available for billing engine for further<br>processing. |               |
| Defer              | Select the check box, if charges/commissions has to be deferred and collected at any future step.                                                                      |               |
| Settlement Account | Details of the settlement account.                                                                                                    |               |

#### **Preview Message**

Based on the shipping guarantee details captured in the previous screen, the preview message simulated from the back office and the user can view the message.

| Preview Message                                                |                        |   |                                                              |                                    |                          | ×                  |
|----------------------------------------------------------------|------------------------|---|--------------------------------------------------------------|------------------------------------|--------------------------|--------------------|
| ✓ Preview - SWIFT Message<br>Language English ✓ Preview Advice | Message Type<br>Select | v | ▲ Preview - Mail Av<br>Language<br>English<br>Preview Advice | dvice                              | Advice Type<br>GUARANTEE | ×                  |
|                                                                |                        |   | 01-JAN-16<br>WALTER WHITE<br>BANGALOR<br>LETTER C            | PAGE: 1<br>PAGE: 1<br>DF GUARANTEE |                          |                    |
|                                                                |                        |   | OUD DECEMPTION                                               | 2005-001460010001                  |                          | Save & Close Close |

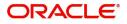

| Field                          | Description                                                                                                    | Sample Values |
|--------------------------------|----------------------------------------------------------------------------------------------------|---------------|
| Preview SWIFT Message          | 1                                                                                                    |               |
| Language                       | Select the language for the SWIFT message.                                                                                                    |               |
| Message Type                   | Select the message type.                                                                                                    |               |
| Preview Advice                 | Display a preview of the draft message.                                                                                                    |               |
| Preview Mail Device            | 1                                                                                                    | I             |
| Language                       | Select the language for the advice message.                                                                                                    |               |
| Advice Type                    | Select the advice type.                                                                                                    |               |
| Preview Advice                 | Display a preview of the advice.                                                                                                    |               |
| Draft Confirmation<br>Required | This toggle enables the user to select if draft confirmation is required or not                                                                             |               |
| Following fields will have va  | alues on receipt of customer response.                                                                                                    |               |
| Customer Response              | User can enter the response received from<br>customer. If the response is received online, the<br>response is auto populated in this field by the<br>system |               |
| Customer Remarks               | Remarks from the customer for the draft                                                                                                    |               |
| Response Date                  | Customer Response received date.                                                                                                    |               |
| Default Email list             | Default email address of the customer.                                                                                                    |               |
| Add Recipients                 | Enables to add more recipients for the customer response.                                                                                                   |               |

#### **Action Buttons**

| Field                 | Description                                                                                                    | Sample Values |
|-----------------------|----------------------------------------------------------------------------------------------------|---------------|
| Clarification Details | Clicking the button opens a detailed screen, user<br>can see the clarification details in the window and<br>the status will be Clarification Requested.  |               |
| Documents             | Click the Documents icon to View/Upload the required documents.                                                                                          |               |
|                       | Application will display the mandatory and optional documents.                                                                                           |               |
| Remarks               | Click the Remarks icon to view the remarks<br>captured as part of Registration stage and also<br>can input Remarks, which can be seen by other<br>users. |               |
| Overrides             | Click to view the overrides accepted by the user.                                                                                                    |               |

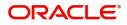

| Field                 | Description                                                                                                    | Sample Values |
|-----------------------|----------------------------------------------------------------------------------------------------|---------------|
| Customer Instructions | <ul> <li>Click to view/ input the following</li> <li>Standard Instructions – In this section, the system will populate the details of Standard Instructions maintained for the customer. User will not be able to edit this.</li> <li>Transaction Level Instructions – In this section, OBTFPM user can input any Customer Instructions received as part of transaction processing. This section will be enabled only for customer initiated transactions.</li> </ul> |               |
| Common Group Message  | Click Common Group Message button, to send<br>MT799 and MT999 messages from within the<br>task.                                                                                                    |               |
| Request Clarification | User should be able to submit the request for clarification to the "Trade Finance Portal" User for the transactions initiated offline.                                                                                                    |               |
| Reject                | <ul> <li>On click of Reject, user must select a reject reason from a list displayed by the system.</li> <li>Reject Codes: <ul> <li>R1- Documents missing</li> <li>R2- Signature Missing</li> <li>R3- Input Error</li> <li>R4- Insufficient Balance/Limits</li> <li>R5 - Others.</li> </ul> </li> <li>Select a Reject code and give a reject description.</li> <li>This reject reason will be available in the remarks window throughout the process.</li> </ul>       |               |
| Refer                 | User can refer the task back to the Data<br>Enrichment user. User must select a Refer<br>Reason from the values displayed by the system.<br>Refer Codes:<br>R1- Documents missing<br>R2- Signature Missing<br>R3- Input Error<br>R4- Insufficient Balance- Limits<br>R5 – Others                                                                                                    |               |
| Hold                  | The details provided will be on hold.<br>This option is used, if there are any pending<br>information yet to be received from applicant.                                                                                                    |               |
| Cancel                | Cancel the Guarantee Issuance scrutiny stage inputs.                                                                                                    |               |

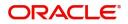

| Field        | Description                                                                                                    | Sample Values |
|--------------|----------------------------------------------------------------------------------------------------|---------------|
| Save & Close | Save the information provided and holds the task<br>in you queue for working later.<br>This option will not submit the request                                                                                                    |               |
| Back         | On click <b>Back</b> , user navigates to previous step.                                                                                                    |               |
| Next         | On click of Next, system should validate if all the<br>mandatory fields have been captured. Necessary<br>error and override messages to be displayed. On<br>successful validation, system moves the task to<br>the next data segment. |               |

#### **Settlement Details**

Provide the settlement details based on the description in the following table:

| )ataEnrichment :: App                  | plication No:- PK2SGTI00002 | 5619     |              |               |                     |                  |                   |               |                        |               |                |
|----------------------------------------|-----------------------------|----------|--------------|---------------|---------------------|------------------|-------------------|---------------|------------------------|---------------|----------------|
| 🚺 Main                                 | Settlement Details          |          |              |               |                     |                  |                   |               |                        |               | Screen ( 6 / 7 |
| Shipment Details                       | Current Event               |          |              |               |                     |                  |                   |               |                        |               |                |
| Additional Fields                      | ▲ Settlement Det            | aile     |              |               |                     |                  |                   |               |                        |               |                |
| Advices                                | Component                   | Currency | Debit/Credit | Account       | Account Description | Account Currency | Netting Indicator | Current Event | Original Exchange Rate | Exchange Rate | Deal Referen   |
| Additional Details                     | AGUIR COM1 LIQD             | GBP      | Debit        | PK20010440017 | GOODCARE PLC        | GBP              | No                | No            |                        |               |                |
| <ul> <li>Settlement Details</li> </ul> | AGUIR_COM1_LQPP             | GBP      | Debit        | PK20010440017 | GOODCARE PLC        | GBP              | No                | No            |                        |               |                |
| Summary                                | AGUIR_COMM_LIQD             | GBP      | Debit        | PK20010440017 | GOODCARE PLC        | GBP              | No                | No            |                        |               |                |
|                                        | AGUIR_COMM_LQPP             | GBP      | Debit        | PK20010440017 | GOODCARE PLC        | GBP              | No                | No            |                        |               |                |
|                                        | ARC1_LIQD                   | GBP      | Debit        | PK20010440017 | GOODCARE PLC        | GBP              | No                | No            |                        |               |                |
|                                        | AVL_SET_LCAMT               | GBP      | Debit        | PK20010440017 | GOODCARE PLC        | GBP              | No                | No            |                        |               |                |
|                                        | AVL_SET_LCAMTEQ             | GBP      | Credit       | PK20010440017 | GOODCARE PLC        | GBP              | No                | No            |                        |               |                |
|                                        | CHGTRAMNV_LIQD              | GBP      | Debit        | 152110003     | Domestic Export Sig | GBP              | No                | Yes           |                        |               |                |
|                                        | CLAIM_CUST_AMT              | GBP      | Debit        | PK20010440017 | GOODCARE PLC        | GBP              | No                | No            |                        |               |                |
|                                        | CLAIM_CUST_AMT_FX           | GBP      | Debit        | PK20010440017 | GOODCARE PLC        | GBP              | No                | No            |                        |               |                |

| Field               | Description                                                                                                    | Sample Values |
|---------------------|----------------------------------------------------------------------------------------------------|---------------|
| Current Event       | The user can select the check box to populate the settlement details of the current event associated with the task. On De-selecting the check box, the system list all the accounts under the settlement details irrespective of the current event. |               |
| Component           | Components gets defaulted based on the product selected.                                                                                                    |               |
| Currency            | Application displays the default currency for the component.                                                                                                    |               |
| Debit/Credit        | Application displays the debit/credit indicators for the components.                                                                                                    |               |
| Account             | Application Displays the account details for the components.                                                                                                    |               |
| Account Description | Application displays the description of the selected account.                                                                                                    |               |

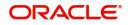

| Field                  | Description                                                                                           | Sample Values |
|------------------------|----------------------------------------------------------------------------------------------------|---------------|
| Account Currency       | Application defaults the currency for all the items based on the account number.                      |               |
| Netting Indicator      | Application displays the applicable netting indicator.                                                |               |
| Current Event          | System displays the current event as Y or N.                                                          |               |
| Original Exchange Rate | System displays the Original Exchange Rate as<br>simulated in settlement details section from<br>OBTF |               |
| Exchange Rate          | The exchange rate.                                                                                    |               |
| Deal Reference Number  | The exchange deal reference number.                                                                   |               |

#### **Action Buttons**

| Field                 | Description                                                                                                    | Sample Values |  |
|-----------------------|----------------------------------------------------------------------------------------------------|---------------|--|
| Clarification Details | Clicking the button opens a detailed screen, user<br>can see the clarification details in the window and<br>the status will be Clarification Requested.                                                                                                    |               |  |
| Documents             | Click the Documents icon to View/Upload the required documents.                                                                                                    |               |  |
|                       | Application will display the mandatory and optional documents.                                                                                                    |               |  |
| Remarks               | Click the Remarks icon to view the remarks<br>captured as part of Registration stage and also<br>can input Remarks, which can be seen by other<br>users.                                                                                                    |               |  |
| Overrides             | Click to view the overrides accepted by the user.                                                                                                    |               |  |
| Customer Instructions | Click to view/ input the following                                                                                                    |               |  |
|                       | <ul> <li>Standard Instructions – In this section, the<br/>system will populate the details of Standard<br/>Instructions maintained for the customer.<br/>User will not be able to edit this.</li> </ul>                                                      |               |  |
|                       | <ul> <li>Transaction Level Instructions – In this<br/>section, OBTFPM user can input any<br/>Customer Instructions received as part of<br/>transaction processing. This section will be<br/>enabled only for customer initiated<br/>transactions.</li> </ul> |               |  |
| Common Group Message  | Click Common Group Message button, to send<br>MT799 and MT999 messages from within the<br>task.                                                                                                    |               |  |

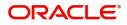

| Field                 | Description                                                                                                    | Sample Values |
|-----------------------|----------------------------------------------------------------------------------------------------|---------------|
| Request Clarification | User should be able to submit the request for clarification to the "Trade Finance Portal" User for the transactions initiated offline.                                                                                    |               |
| Reject                | On click of Reject, user must select a reject reason from a list displayed by the system.                                                                                                    |               |
|                       | Reject Codes:                                                                                                    |               |
|                       | <ul> <li>R1- Documents missing</li> </ul>                                                                                                    |               |
|                       | R2- Signature Missing                                                                                                    |               |
|                       | R3- Input Error                                                                                                    |               |
|                       | R4- Insufficient Balance/Limits                                                                                                    |               |
|                       | • R5 - Others.                                                                                                    |               |
|                       | Select a Reject code and give a reject description.                                                                                                    |               |
|                       | This reject reason will be available in the remarks window throughout the process.                                                                                                    |               |
| Refer                 | User can refer the task back to the Data<br>Enrichment user. User must select a Refer<br>Reason from the values displayed by the system.                                                                                  |               |
|                       | Refer Codes:                                                                                                    |               |
|                       | <ul> <li>R1- Documents missing</li> </ul>                                                                                                    |               |
|                       | R2- Signature Missing                                                                                                    |               |
|                       | R3- Input Error                                                                                                    |               |
|                       | R4- Insufficient Balance- Limits                                                                                                    |               |
|                       | • R5 – Others                                                                                                    |               |
| Hold                  | The details provided will be on hold.                                                                                                    |               |
|                       | This option is used, if there are any pending information yet to be received from applicant.                                                                                                    |               |
| Cancel                | Cancel the Guarantee Issuance scrutiny stage inputs.                                                                                                    |               |
| Save & Close          | Save the information provided and holds the task in you queue for working later.                                                                                                    |               |
|                       | This option will not submit the request                                                                                                    |               |
| Back                  | On click <b>Back</b> , user navigates to previous step.                                                                                                    |               |
| Next                  | On click of Next, system should validate if all the mandatory fields have been captured. Necessary error and override messages to be displayed. On successful validation, system moves the task to the next data segment. |               |

### Summary

User can review the summary of details updated in for Shipping Guarantee Issuance.

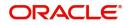

The Summary tiles displays a list of important fields with values. The tiles where fields have been modified have to be highlighted in different color. User can drill down from Summary Tiles into respective data segments.

| Main               | Summary                                                                                                    |                                                          |                                                                      |                                                        |
|--------------------|----------------------------------------------------------------------------------------------------|----------------------------------------------------------|----------------------------------------------------------------------|--------------------------------------------------------|
| Shipment Details   | Main                                                                                                    | Shipment Details                                         | Additional Fields                                                    | Advices                                                |
| Additional Fields  |                                                                                                    |                                                          |                                                                      |                                                        |
| Advices            | Booking Date : 2021-05-0<br>Submission Mode : Desk                                                                                                    | 5 Port of Loading : London<br>Port of Discharge : Mumbai | Click here to view :<br>Additional fields                            | Advice 1 : PAYMENT_ME<br>Advice 2 : PAYMENT_ME         |
| Additional Details | Issued Against :LC                                                                                                    | Shipment Date :2021-04-01                                |                                                                      |                                                        |
| Settlement Details |                                                                                                    | Carrier Name : SAS Carrier                               |                                                                      |                                                        |
| Summary            |                                                                                                    |                                                          |                                                                      |                                                        |
|                    | Limits and Collaterals                                                                                                    | Commission, Charges and taxes                            | Preview Messages                                                     | Accounting Details                                     |
|                    | Limit Currency :<br>Limit Contribution :<br>Limit Status : Not Verifii<br>Collateral Currency : GBP<br>Collateral Contr. : 8000<br>Collateral Status : Not Verifii | Block Status : Not Initia                                | Language : ENG<br>Preview Message : -                                | Event :CLIQ<br>AccountNumber :263200001<br>Branch :PK2 |
|                    | Party Details                                                                                                    | Compliance                                               | Settlement Details                                                   |                                                        |
|                    | Beneficiary : Trade Indi<br>Applicant : GOODCAR<br>Advising Bank : RBS PLC                                                                                         |                                                          | Component :OTHBNKCHG_<br>Account Number :PK20010440<br>Currency :GBP |                                                        |

#### Tiles Displayed in Summary

- Main Details User can view the application details and Guarantee/Standby details. User can modify the details if required.
- Shipment Details User can view the shipment details.
- Additional Fields User can view the additional fields.
- Advices User can view the advices details.
- Limits and Collaterals User can view the limits and collateral details. User can modify the details if required.
- Commission, Charges and Taxes User can view the provided charge details, if required. User can modify the details if required.
- Preview Messages User can drill down to view the message preview, legal verification and customer draft confirmation details. The message preview screen has the Legal Verification details.
- Party Details User can view the party details like beneficiary, advising bank etc..
- Compliance User can view compliance details. The status must be verified for KYC and to be initiated for AML and Sanction checks.

#### Action Buttons

| Field                 | Description                                                                                                    | Sample Values |
|-----------------------|----------------------------------------------------------------------------------------------------|---------------|
| Clarification Details | Clicking the button opens a detailed screen, user<br>can see the clarification details in the window and<br>the status will be Clarification Requested. |               |
| Documents             | Click the Documents icon to View/Upload the<br>required documents.<br>Application will display the mandatory and<br>optional documents.                 |               |

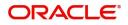

| Field                 | Description                                                                                                    | Sample Values |
|-----------------------|----------------------------------------------------------------------------------------------------|---------------|
| Remarks               | Click the Remarks icon to view the remarks<br>captured as part of Registration stage and also<br>can input Remarks, which can be seen by other<br>users.                                                                      |               |
| Overrides             | Click to view the overrides accepted by the user.                                                                                                    |               |
| Customer Instructions | Click to view/ input the following                                                                                                    |               |
|                       | • Standard Instructions – In this section, the system will populate the details of Standard Instructions maintained for the customer. User will not be able to edit this.                                                     |               |
|                       | • <b>Transaction Level Instructions</b> – In this section, OBTFPM user can input any Customer Instructions received as part of transaction processing. This section will be enabled only for customer initiated transactions. |               |
| Common Group Message  | Click Common Group Message button, to send MT799 and MT999 messages from within the task.                                                                                                    |               |
| Request Clarification | User should be able to submit the request for clarification to the "Trade Finance Portal" User for the transactions initiated offline.                                                                                        |               |
| Reject                | On click of Reject, user must select a reject reason from a list displayed by the system.                                                                                                    |               |
|                       | Reject Codes:                                                                                                    |               |
|                       | <ul> <li>R1- Documents missing</li> </ul>                                                                                                    |               |
|                       | R2- Signature Missing                                                                                                    |               |
|                       | R3- Input Error                                                                                                    |               |
|                       | R4- Insufficient Balance/Limits                                                                                                    |               |
|                       | • R5 - Others.                                                                                                    |               |
|                       | Select a Reject code and give a reject description.                                                                                                    |               |
|                       | This reject reason will be available in the remarks window throughout the process.                                                                                                    |               |
| Refer                 | User can refer the task back to the Data<br>Enrichment user. User must select a Refer<br>Reason from the values displayed by the system.                                                                                      |               |
|                       | Refer Codes:                                                                                                    |               |
|                       | <ul> <li>R1- Documents missing</li> </ul>                                                                                                    |               |
|                       | R2- Signature Missing                                                                                                    |               |
|                       | R3- Input Error                                                                                                    |               |
|                       | R4- Insufficient Balance- Limits                                                                                                    |               |
|                       | • R5 – Others                                                                                                    |               |

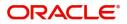

| Field        | Description                                                                                                    | Sample Values |
|--------------|----------------------------------------------------------------------------------------------------|---------------|
| Hold         | The details provided will be on hold.<br>This option is used, if there are any pending<br>information yet to be received from applicant. |               |
| Cancel       | Cancel the Scrutiny Stage Inputs.                                                                                                    |               |
| Save & Close | Save the information provided and holds the task<br>in you queue for working later.<br>This option will not submit the request           |               |
| Back         | On click <b>Back</b> , user navigates to previous step.                                                                                  |               |
| Submit       | On Submit, system should validate for all<br>mandatory field values Task will get moved to<br>next logical stage of Guarantee Issuance.  |               |
|              | If mandatory fields have not been captured,<br>system will display an error message until the<br>mandatory fields data are provided.     |               |

### **Amount Block Exception Approval - Trade Finance Transactions**

As a part of Amount Block Exception, the user has to review the amount block exception for Trade Finance requests that failed to create Amount Block in backend system.

Log in into OBTFPM application, amount block exception queue. Amount block validation failed tasks for trade transactions will be listed in the queue. Open the task to view summary of important fields with values.

In Amount block, system checks whether the sufficient balance is available in the account to create the block. On hand-off, system will debit the blocked account to the extent of block and credit charges/ commission account in case of charges block or credit the amount in suspense account for blocks created for collateral.

On Approval, system should not release the Amount Block against each applicable account and system should handoff the "Amount Block Reference Number "to the back office. On successful handoff, back office will make use of these "Amount Block

Reference Number" to release the Amount Block done in the mid office (OBTFPM) and should debit the CASA account from the Back office. If multiple accounts are applicable, Amount Block.

Reference for all accounts to be passed to the back office.

Exception is created when sufficient balance is not available for blocking the settlement account and the same can be addressed by the approver in the following ways:

Approve:

- Settlement amount will be funded (outside of this process)
- Allow account to be overdrawn during hand-off

Refer:

- Refer back to DE providing alternate settlement account to be used for block.
- Different collateral to be mapped or utilize lines in place of collateral.

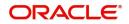

Reject:

Reject the transaction due to non-availability of sufficient balance in settlement account

#### Application Details

Refer to Application Details. The fields are read only.

#### Summary

Tiles Displayed in Summary:

- Main Details User can view about the application details and guarantee issuance details.
- Party Details User can view and modify party details like beneficiary, advising bank etc., if required.
- Limits and Collaterals User can view the captured details of limits and collaterals.
- Charges User can view the provided charge details.
- Remarks User can view the remarks captured during earlier stages.
- Documents User can view all the documents uploaded as part of the process.

#### **Action Buttons**

| Field  | Description                                                                                                    | Sample Values |
|--------|----------------------------------------------------------------------------------------------------|---------------|
| Reject | <ul> <li>On click of Reject, user must select a reject reason from a list displayed by the system.</li> <li>Reject Codes:</li> <li>R1- Documents missing</li> <li>R2- Signature Missing</li> </ul> |               |
|        | <ul> <li>R3- Input Error</li> </ul>                                                                                                    |               |
|        | <ul><li>R4- Insufficient Balance/Limits</li><li>R5 - Others.</li></ul>                                                                                                    |               |
|        | Select a Reject code and give a reject description.                                                                                                    |               |
|        | This reject reason will be available in the remarks window throughout the process.                                                                                                    |               |
| Hold   | The details provided will be registered and status will be on hold.                                                                                                    |               |
|        | This option is used, if there are any pending information yet to be received from applicant.                                                                                                    |               |
| Refer  | User will be able to refer the task back to the Data<br>Enrichment user.User must select a Refer<br>Reason from the values displayed by the system.<br>Refer Codes:                                |               |
|        | <ul><li> R4- Insufficient Balance- Limits</li><li> R5 - Others</li></ul>                                                                                                    |               |

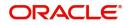

| Field   | Description                                                                                                    | Sample Values |
|---------|----------------------------------------------------------------------------------------------------|---------------|
| Cancel  | Cancel the Amount Block Exception Inputs.                                                                           |               |
| Approve | On approve, application must validate for all mandatory field values, and task must move to the next logical stage. |               |
| Back    | Task moves to previous logical step.                                                                                |               |

#### **Amount Block Details**

#### Limits & Collateral

All the fields in the tables below will be read-only in the Amount Block exception System'

Provide the Amount Block Details based on the description in the following table:

| Field                 | Description                                                                                                 | Sample Values |
|-----------------------|----------------------------------------------------------------------------------------------------|---------------|
| Customer ID           | Unique Customer Identification Number of the customer for whom the credit exception approval is required.   |               |
| Line ID               | Line ID under which the limit check was originally performed.                                               |               |
| Contribution%         | Percentage of the transaction amount that need to be earmarked.                                             |               |
| Contribution Currency | Currency of transaction.                                                                                    |               |
| Contribution Amount   | Indicates the amount that is required in the contribution currency for Earmark.                             |               |
| Limit Check Response  | Response received from backend system.<br>Response can be Limit Earmark Created or<br>Limits not available. |               |

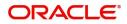

#### **Collateral Details**

| Field              | Description                                                                                | Sample Values |
|--------------------|--------------------------------------------------------------------------------------------|---------------|
| Collateral Type    | The type for which the amount black is required eg: charges, cash collateral, deposit etc. |               |
| Collateral %       | Percentage of the transaction amount that needs to be marked against a collateral.         |               |
| Currency           | Currency of transaction.                                                                   |               |
| Amount             | Amount that is marked as collateral.                                                       |               |
| Settlement Account | The account that will be blocked for collateral.                                           |               |

### Charge Details

| Field                  | Description                                                                                   | Sample Values |
|------------------------|-----------------------------------------------------------------------------------------------|---------------|
| Туре                   | The type for which the amount black is required eg: charges, cash collateral, deposit etc.    |               |
| Contract Currency      | The currency of the contract.                                                                 |               |
| Block Amount           | The amount for which the block is required.                                                   |               |
| Branch                 | The branch under which the amount block has to be made.                                       |               |
| Account                | Settlement account to be used.                                                                |               |
| Account Currency       | Currency in which the settlement account is maintained.                                       |               |
| Available Balance      | The outstanding balance in the account when the amount block was placed in contract currency. |               |
| Block Reference Number | Unique Amount Block reference.                                                                |               |
| Block Status           | The status of amount block – Success or failure.                                              |               |
| Block Status Detail    | Failed Reason (This field will have value only if amount block is failed).                    |               |

#### **Action Buttons**

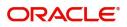

Use action buttons based on the description in the following table:

| Field   | Description                                                                                                    | Sample Values |
|---------|----------------------------------------------------------------------------------------------------|---------------|
| Reject  | On click of Reject, user must select a reject reason from a list displayed by the system.                                                                                                    |               |
|         | Reject Codes:                                                                                                    |               |
|         | R1- Documents missing                                                                                                    |               |
|         | R2- Signature Missing                                                                                                    |               |
|         | R3- Input Error                                                                                                    |               |
|         | R4- Insufficient Balance/Limits                                                                                                    |               |
|         | • R5 - Others.                                                                                                    |               |
|         | Select a Reject code and give a reject description.                                                                                                    |               |
|         | This reject reason will be available in the remarks window throughout the process.                                                                                                    |               |
| Hold    | The details provided will be registered and status will be on hold.                                                                                                    |               |
|         | This option is used, if there are any pending information yet to be received from applicant.                                                                                                    |               |
| Refer   | User will be able to refer the task back to the Data<br>Enrichment user.User must select a Refer<br>Reason from the values displayed by the system.<br>Refer Codes:                                                                                                    |               |
|         | <ul> <li>R1- Documents missing</li> </ul>                                                                                                    |               |
|         | R2- Signature Missing                                                                                                    |               |
|         | R3- Input Error                                                                                                    |               |
|         | R4- Insufficient Balance- Limits                                                                                                    |               |
|         | R5 - Others                                                                                                    |               |
| Cancel  | Cancel the Guarantee Issuance approval.                                                                                                    |               |
| Approve | On approve, application must validate for all<br>mandatory field values, and task must move to<br>the next logical stage. If there are more<br>approvers, task will move to the next approver for<br>approval. If there are no more approvers, the<br>transaction is handed off to the back end system<br>for posting. |               |

# **Multi Level Authorization**

Log in into OBTFPM application and open the task to see the summary tiles. The tiles should display a list of important fields with values. User must be able to drill down from summary Tiles into respective data segments to verify the details of all fields under the data segment.

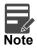

The user can simulate/recalculate charge details and during calling the handoff, if handoff is failed with error the OBTFM displays the Handoff failure error during the Approval of the task.

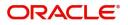

#### **Authorization Re-Key**

The application will request approver for few critical field values as an authorization step. If the values captured match with the values available in the screen, system will allow user to open the transaction screens for further verification. If the re-key values are different from the values captured, then application will display an error message.

Open the task and re-key some of the critical field values from the request in the Re-key screen. Some of the fields below will dynamically be available for re-key.:

- Applicant Name
- Beneficiary Name
- Undertaking Currency
- Undertaking
- Amount
- Expiry Date

Re-key is applicable to the first approver in case of multiple approvers. All approvers will however be able see the summary tiles and the details in the screen by drill down from tiles.

| Approval Rekey |                     | ×       |
|----------------|---------------------|---------|
|                | <b>II</b> Documents | Remarks |
| Currency       |                     |         |
| GBP            | v                   | 0       |
| Amount         |                     |         |
|                | £25,000.00          | 0       |
|                |                     |         |
|                |                     |         |
|                |                     |         |
|                |                     |         |
|                |                     |         |
|                |                     |         |
| R              | efer Cancel         | Proceed |
|                |                     |         |

Click Next to view the Summary screen.

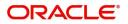

#### Summary

| lain Details                                    |                                  | Guarantee Preferences                                                                                                    | Local Guarantee                                            | Party Details                                                                     | Additional Fields                         |
|-------------------------------------------------|----------------------------------|----------------------------------------------------------------------------------------------------|------------------------------------------------------------|-----------------------------------------------------------------------------------|-------------------------------------------|
| uarantee Type<br>ubmission Mode<br>ate Of Issue | : BILL<br>: Desk<br>: 2016-01-01 | Click here to view :<br>Guarantee Preference                                                                                                    | Click here to view :<br>Local Guarantee                    | Beneficiary : GOODCARE PLC<br>Applicant : MARKS AND<br>Advising Bank : WELLS FARG | Click here to view :<br>Additional fields |
| Charge                                          |                                  | Limits Details                                                                                                    | Compliance                                                 |                                                                                   |                                           |
| Charge<br>Commission<br>Tax<br>Block Status     | :<br>:<br>: Not Initia           | Limit Currency : GBP<br>Limit Contribution : 47500<br>Limit Status : Available<br>Collateral Currency : GBP<br>Collateral Contr. : 2500<br>Collateral Status : Available | KYC : Not Initia<br>Sanctions : Verified<br>AML : Verified |                                                                                   |                                           |

Tiles Displayed in Summary:

- Main Details User can view the application details and guarantee/ Standby details. User can modify the details if required.
- Guarantee Preferences User can view guarantee preferences.
- Local Guarantee User can view local guarantee details.
- Party Details User can view the party details like beneficiary, advising bank etc.
- Additional Fields User can view the details of additional fields.
- Limits and Collaterals User can view the limits and collateral details. User can modify the details if required.
- Charge User can view the details provided for charges. User can modify the details if required.
- Compliance User can view compliance details. The status must be verified for KYC and to be initiated for AML and Sanction Checks.

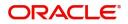

#### **Action Buttons**

| Field   | Description                                                                                                    | Sample Values |
|---------|----------------------------------------------------------------------------------------------------|---------------|
| Reject  | On click of Reject, user must select a reject reason from a list displayed by the system.                                                                                                    |               |
|         | Reject Codes:                                                                                                    |               |
|         | <ul> <li>R1- Documents missing</li> </ul>                                                                                                    |               |
|         | R2- Signature Missing                                                                                                    |               |
|         | R3- Input Error                                                                                                    |               |
|         | R4- Insufficient Balance/Limits                                                                                                    |               |
|         | • R5 - Others.                                                                                                    |               |
|         | Select a Reject code and give a reject description.                                                                                                    |               |
|         | This reject reason will be available in the remarks window throughout the process.                                                                                                    |               |
| Hold    | The details provided will be registered and status will be on hold.                                                                                                    |               |
|         | This option is used, if there are any pending information yet to be received from applicant.                                                                                                    |               |
| Refer   | User will be able to refer the task back to the Data<br>Enrichment user.User must select a Refer<br>Reason from the values displayed by the system.<br>Refer Codes:                                                                                                    |               |
|         | <ul> <li>R1- Documents missing</li> </ul>                                                                                                    |               |
|         | <ul> <li>R2- Signature Missing</li> </ul>                                                                                                    |               |
|         | R3- Input Error                                                                                                    |               |
|         | <ul> <li>R4- Insufficient Balance- Limits</li> </ul>                                                                                                    |               |
|         | R5 - Others                                                                                                    |               |
| Cancel  | Cancel the Guarantee Issuance approval.                                                                                                    |               |
| Approve | On approve, application must validate for all<br>mandatory field values, and task must move to<br>the next logical stage. If there are more<br>approvers, task will move to the next approver for<br>approval. If there are no more approvers, the<br>transaction is handed off to the back end system<br>for posting. |               |

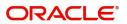

# Index

### Α

| Action                          |
|---------------------------------|
| Action Buttons                  |
| Additional Details21            |
| Action Buttons28                |
| Charge Details25                |
| Commission Details26            |
| Limits & Collateral21           |
| Tax Details27                   |
| Additional Fields17             |
| Action Buttons17                |
| Advices                         |
| Action Buttons19,               |
| 20                              |
| Advice Details19                |
| Amount Block Details            |
| Action Buttons                  |
| Charge Details36                |
| Collateral Details              |
| Limits & Collateral34           |
| Amount Block Exception Approval |
| Action Buttons33                |
| Application Details33           |
| Summary33                       |
| Application Details5, 33        |

### В

# С

| Charge Details          | 25, 36 |
|-------------------------|--------|
| Collateral Details      |        |
| Commission Details      |        |
| Common                  | 2      |
| Common Initiation Stage | 2      |
| Action Buttons          | 3      |

# D

| Data Enrichment | 9 |
|-----------------|---|
|                 |   |

# Κ

| Key Features        | . 1 |
|---------------------|-----|
| L                   |     |
| Limits & Collateral | 21  |

# Μ

Main Details

| Main Details               | 12 |
|----------------------------|----|
| Action Buttons             | 13 |
| Application Details        | 12 |
| Shipping Guarantee Details | 12 |
| Miscellaneous              | 8  |
| Multi Level Approval       |    |
| Authorization Re-Key       |    |
| Multi Level Authorization  |    |
| Action Buttons             |    |
| Authorization Re-Key       |    |
| Summary                    |    |
|                            |    |

### 0

| . 1 |
|-----|
|     |

### Ρ

| Preview Message |  |
|-----------------|--|
|-----------------|--|

### R

| Registration               |   |
|----------------------------|---|
| Action Buttons             | 8 |
| Application Details        | 5 |
| Guarantee Details          | 6 |
| Miscellaneous              | 8 |
| Shipping Guarantee Details | 6 |

### S

| Shipping Details             | 15     |
|------------------------------|--------|
| Action Buttons               | 16     |
| Shipping Guarantee – Preview |        |
| Action Buttons               |        |
| Preview Message              | 29     |
| Shipping Guarantee Details   | 6, 12  |
| Summary                      | 30, 39 |
| Action Buttons               | 32     |

### Т

| Tax Details | s | 27 |
|-------------|---|----|
|-------------|---|----|

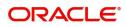

# **Reference and Feedback**

### References

For more information on any related features, you can refer to the following documents:

- Getting Started User Guide
- Common Core User Guide

#### **Documentation Accessibility**

For information about Oracle's commitment to accessibility, visit the Oracle Accessibility Program website at http://www.oracle.com/pls/topic/lookup?ctx=acc&id=docacc.

# **Feedback and Support**

Oracle welcomes customers' comments and suggestions on the quality and usefulness of the document. Your feedback is important to us. If you have a query that is not covered in this user guide or if you still need assistance, please contact documentation team.

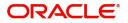